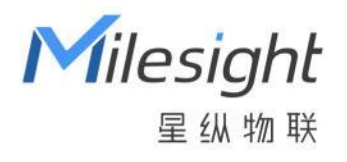

# UG63

 $\Box$ **®**网关 用户手册

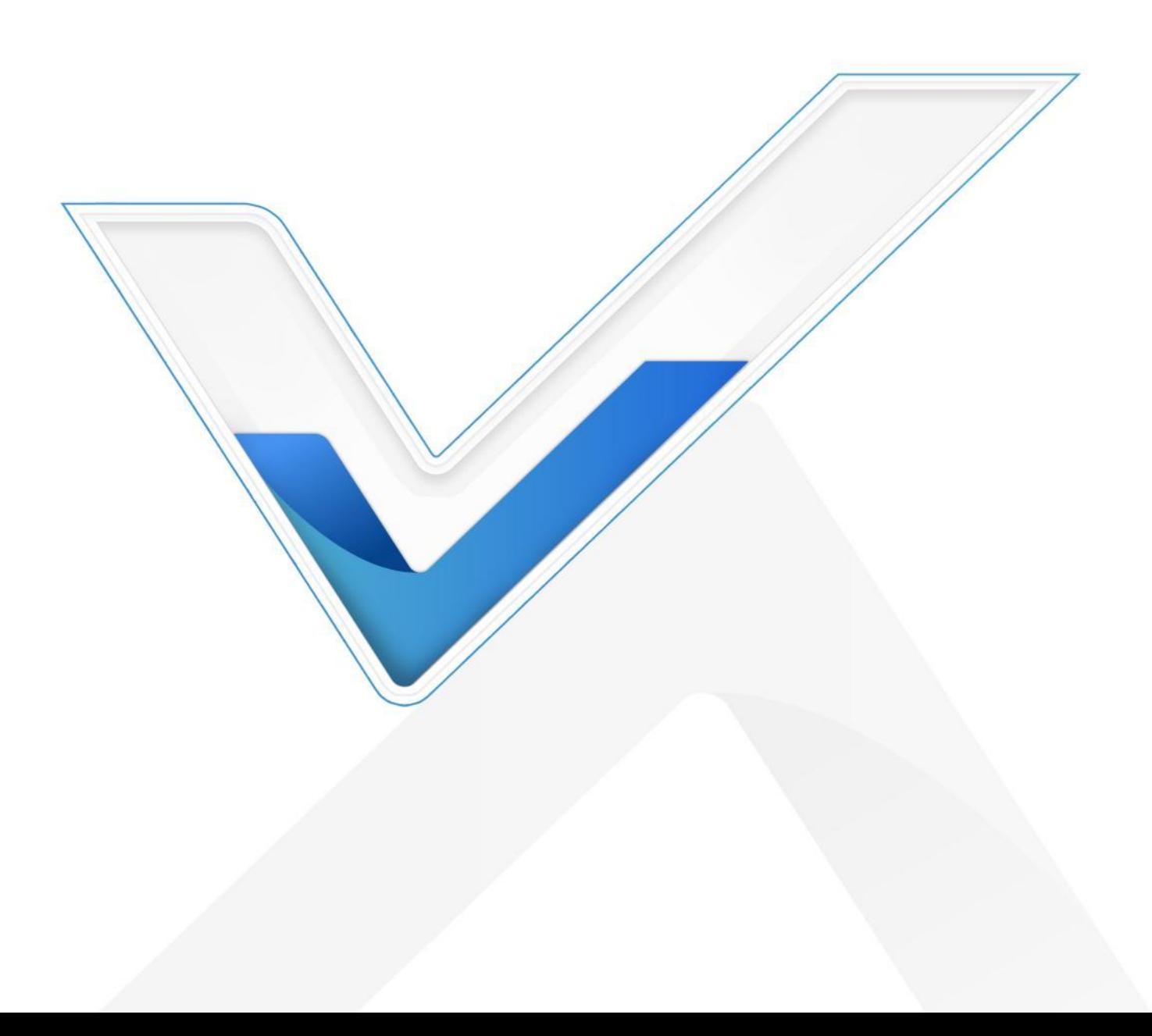

#### **安全须知**

- 为保护产品并确保安全操作,请遵守本使用手册。如果产品使用不当或者不按手册要求使用,本公司 概不负责。
- 严禁随意拆卸和改装本产品。
- 请勿将产品放置在不符合工作温度、湿度等条件的环境中使用,远离冷源、热源和明火。
- 安装本产品及相关配件时, 请勿将产品通电或对接其它设备。
- 户外使用本产品时, 请做好天线以及供电设备的防雷防水保护措施。
- 请勿使用破损的电源线为网关提供电源。
- 电源故障时,请及时切断网关电源,保证相关财产安全。

#### **相关文档**

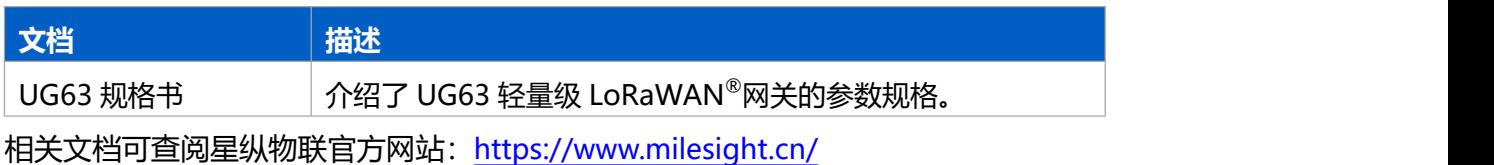

#### **产品符合性声明**

UG63 符合 CE, FCC, RoHS 的基本要求和其他相关规定。

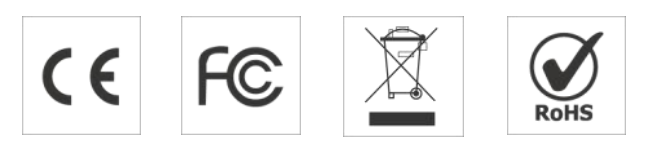

#### **版权所有© 2011-2024 星纵物联**

#### **保留所有权利。**

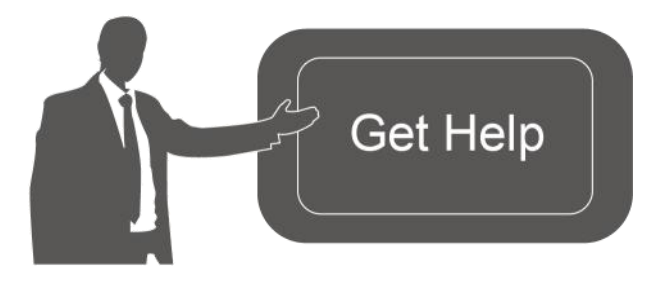

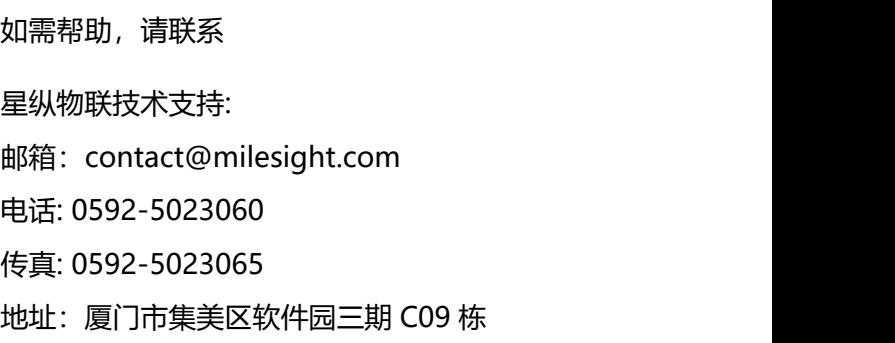

#### **文档修订记录**

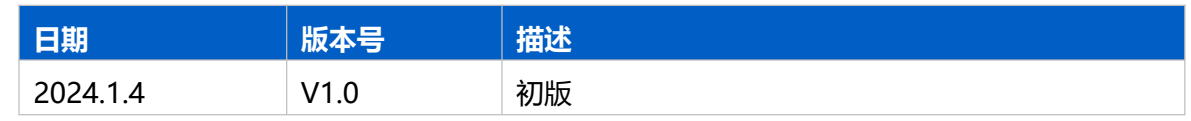

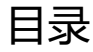

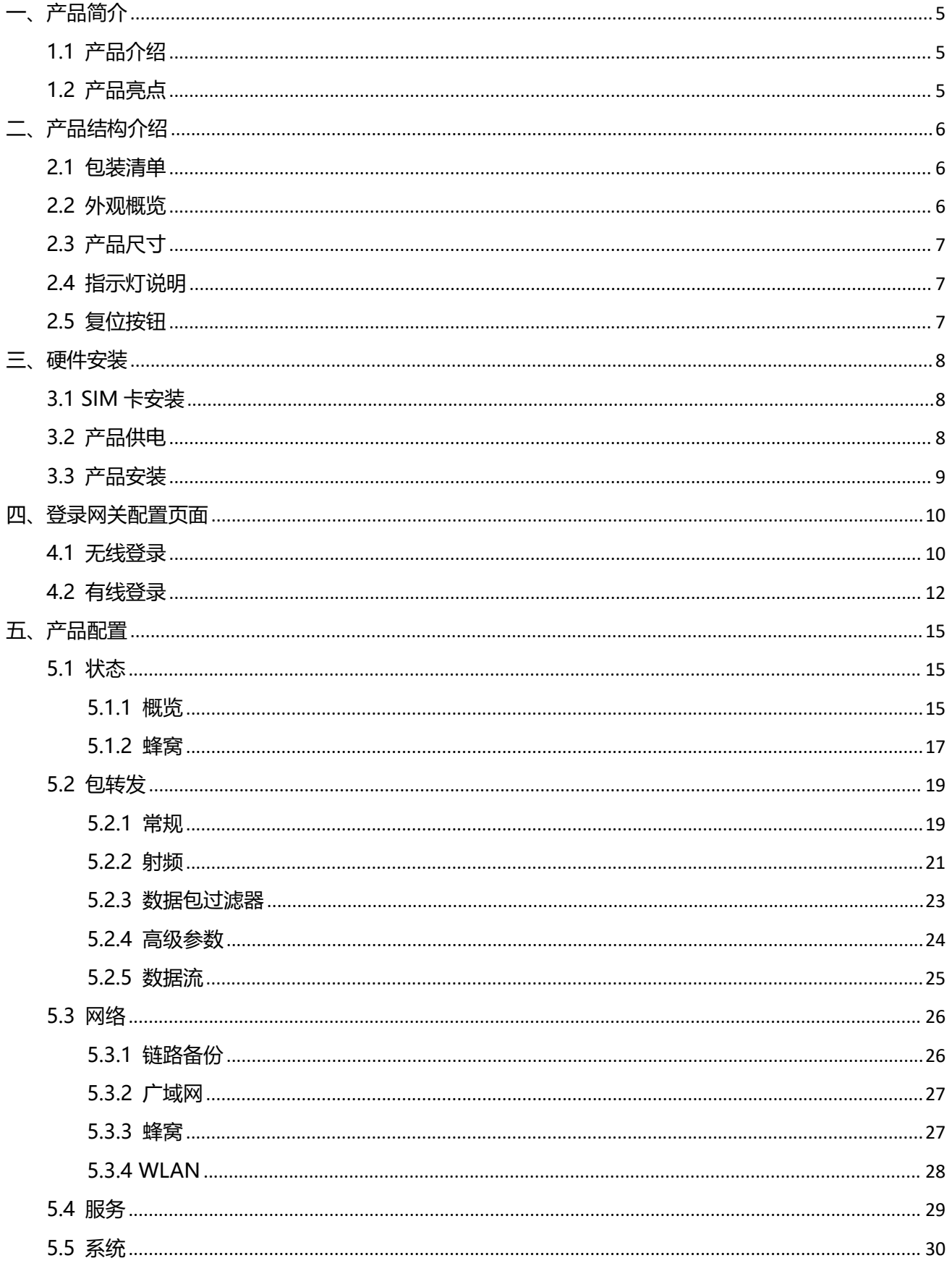

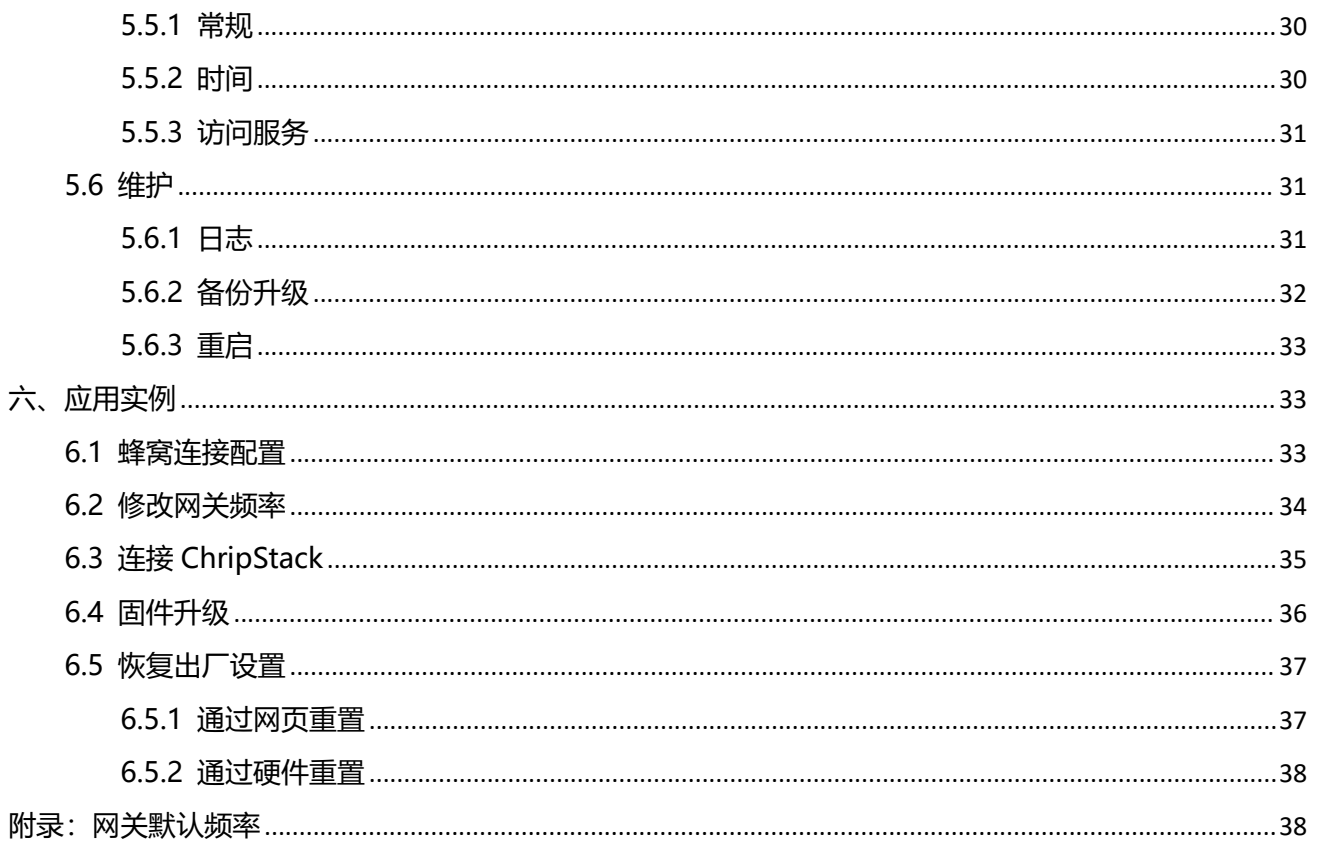

## <span id="page-4-0"></span>**一、产品简介**

#### <span id="page-4-1"></span>**1.1 产品介绍**

UG63 是一款极具性价比的轻量级室内 LoRaWAN ®网关。产品内置 Semtech 高性能 8 通道 SX1302 LoRa $^{\circ}$ 芯片与低功耗系统级处理器,兼具小体积与高性能,非常适用于小场景或单空间的 LoRaWAN $^{\circ}$ 网络 独立部署,也可以作为补盲网关搭配 UG65/UG67 等主网关实现大场景的 LoRaWAN<sup>®</sup>信号补充。

UG63 可通过 4G 网络或有线以太网的方式将数据传输到后端服务器,不仅可以对接星纵物联自研的 LoRaWAN®网络服务器,还支持通过 Semtech/ChirpStack/Basics Station 等包转发器对接到外部 LoRaWAN ®网络服务器(腾讯云/TTN/ChirpStack/AWS 等),快速部署自己的物联网应用。满足小型商超、 卫生间、办公园区、停车场、公厕等多种小型室内应用场景的信号覆盖与信号补盲。

## <span id="page-4-2"></span>**1.2 产品亮点**

- **超高性价比**: 设备小型轻量且功能强大, 极具性价比, 不仅适用于小场景或单空间的 LoRaWAN<sup>®</sup>网络 独立部署,也可以作为补盲网关与 UG65/UG67 等主网关联合部署,扩大信号覆盖范围
- 高性能平台:采用低功耗系统级处理器与 Semtech 高性能 8 通道 SX1302 LoRa®芯片, 为物联网应用 提供强大可靠的方案平台
- 安装便捷: 支持水平桌面放置、壁挂、吸顶等多种安装方式
- **兼容性强:**兼容标准 LoRaWAN ®节点与主流 LoRaWAN ®网络服务器(腾讯云/TTN/ChirpStack/ AWS 等), 实现快速组网
- 灵活的部署管理方案:搭配本地(星纵物联设备管理系统)或云平台(星纵物联开放平台)两种部署 管理方案,全方位满足客户对于 LoRaWAN®网络服务器对接与设备远程管理的需求
- 自动化配置服务:搭配星纵物联开放平台,网关联网后即可通过平台实现远程自动化配置
- 双链路备份: 支持蜂窝、以太网双重网络链路备份, 确保数据稳定传输
- 1 **年免费流量套餐可选** <sup>1</sup>: 提供 SIM 卡服务,且赠送 1 年免费流量(移动物联网卡,500MB/月)

<sup>1:</sup>SIM 卡随设备出货时激活,收到网关后请尽快部署与享受免费流量;若需延长流量服务套餐,请联系您的销售代表额外购买服务。

## <span id="page-5-0"></span>**二、产品结构介绍**

## <span id="page-5-1"></span>**2.1 包装清单**

使用 UG63 网关前,请检查产品包装盒内是否包含以下物品。

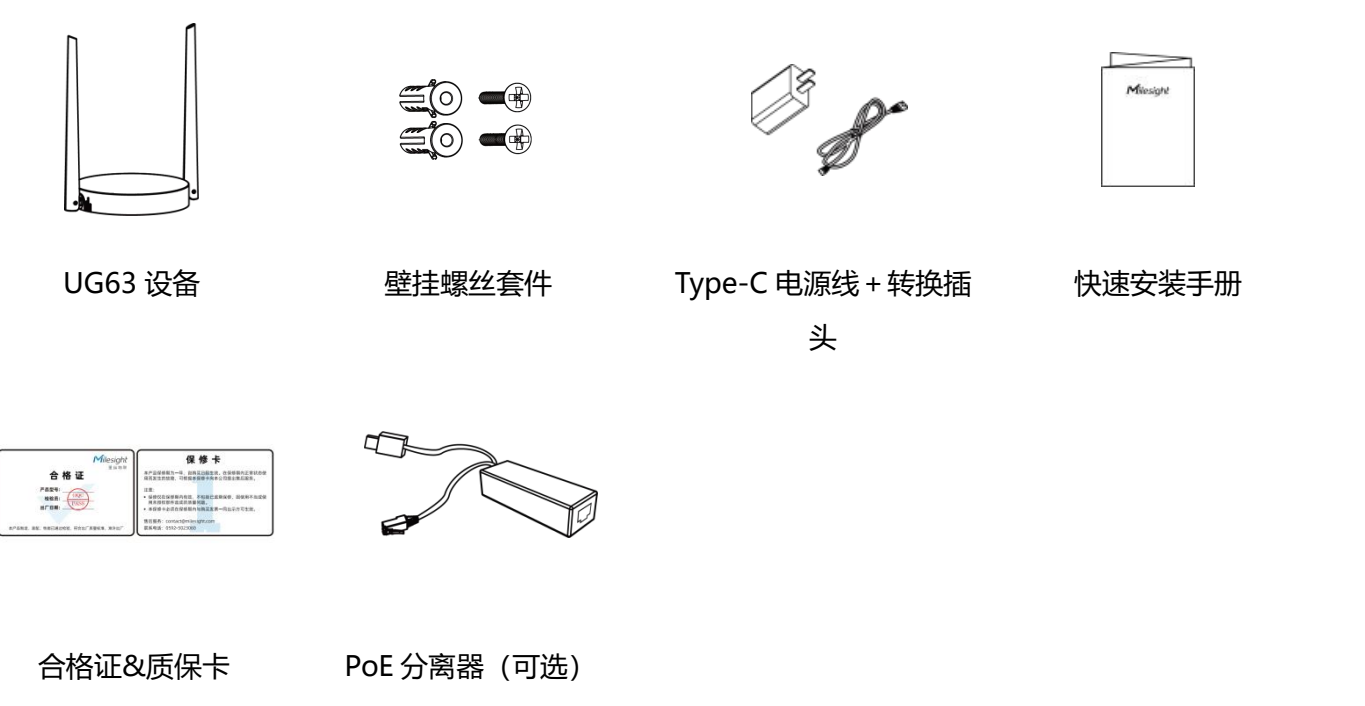

**如果上述物品存在损坏或遗失的情况或有其它配件需求,请及时联系您的代理或销售代表。**

## <span id="page-5-2"></span>**2.2 外观概览**

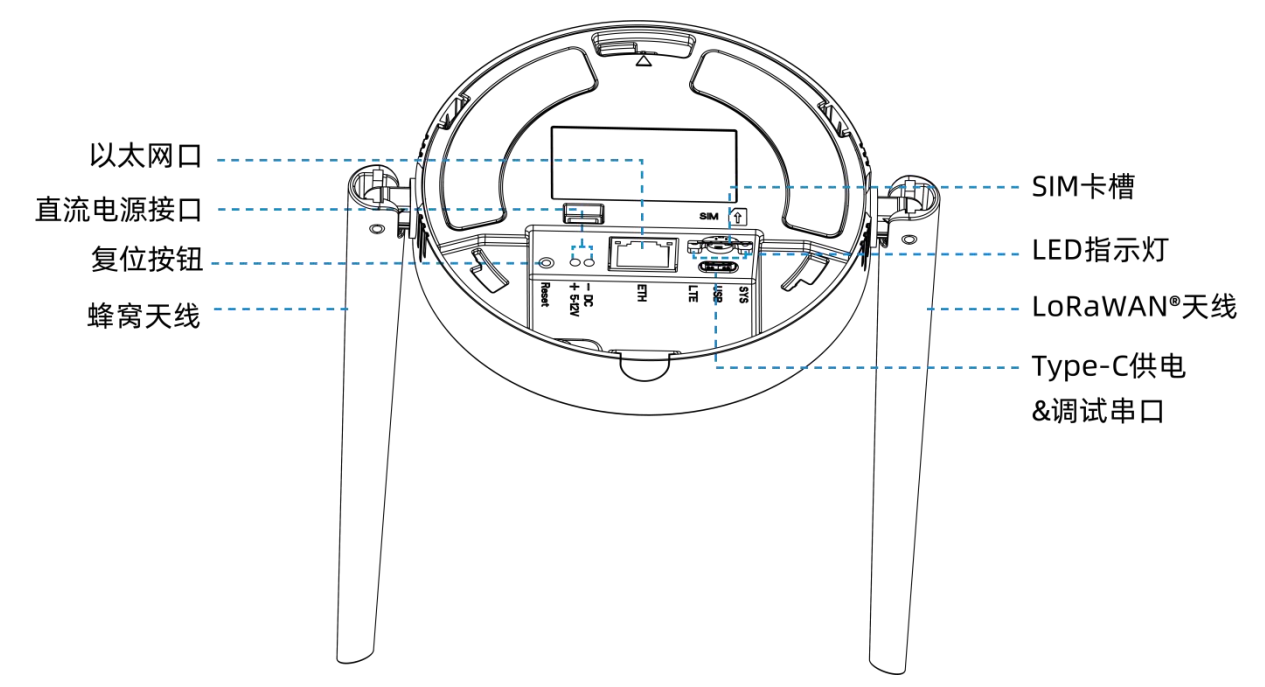

## <span id="page-6-0"></span>**2.3 产品尺寸**

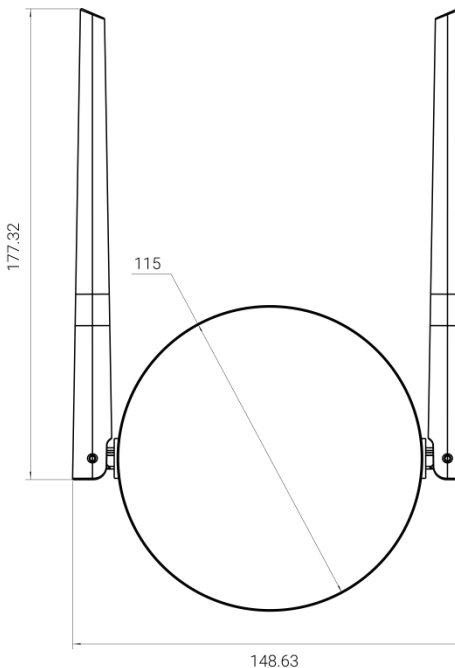

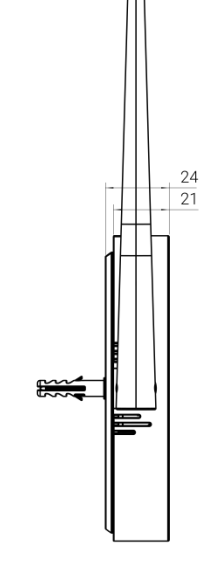

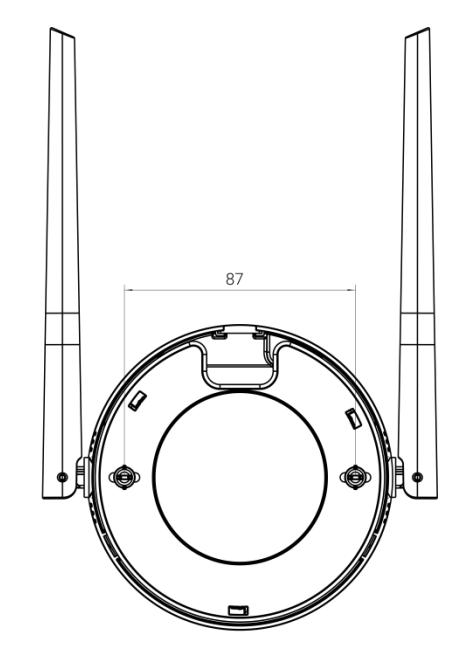

148.63

单位:mm

## <span id="page-6-1"></span>**2.4 指示灯说明**

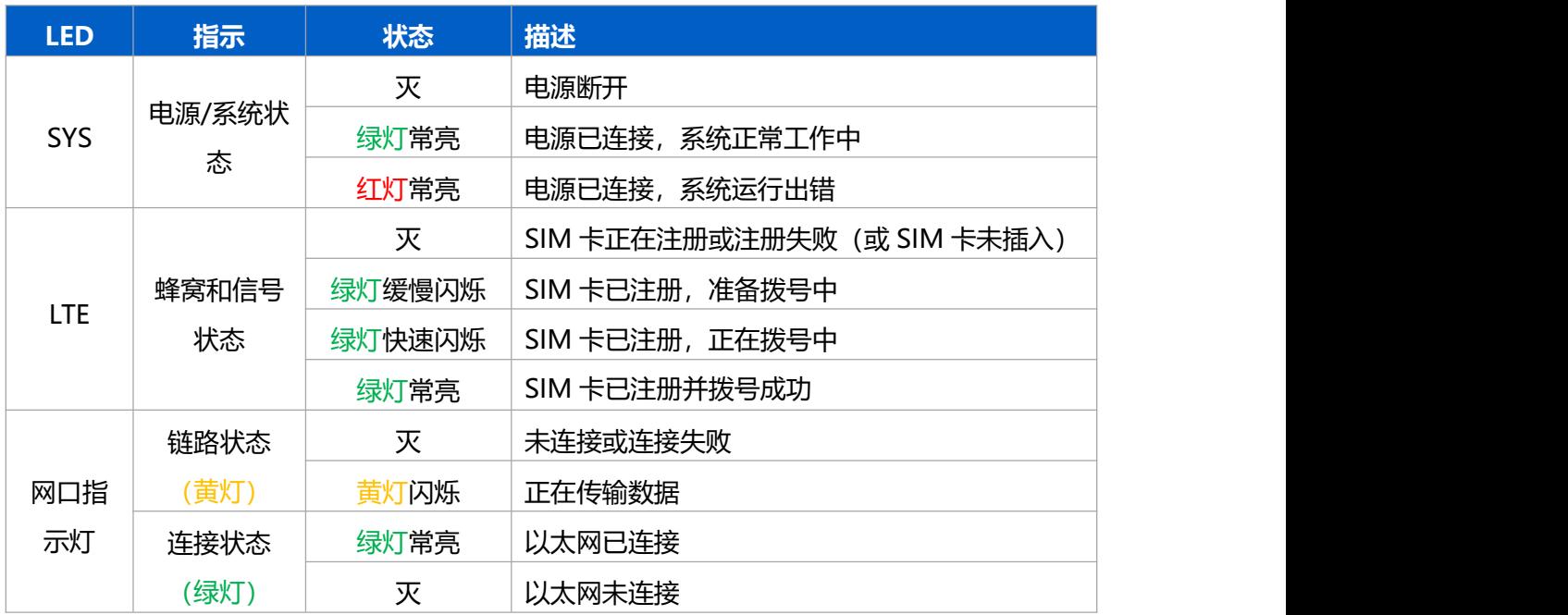

## <span id="page-6-2"></span>**2.5 复位按钮**

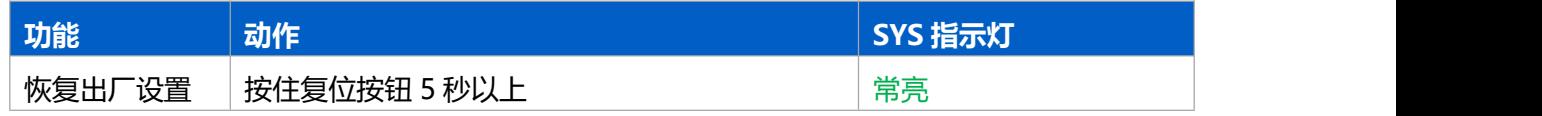

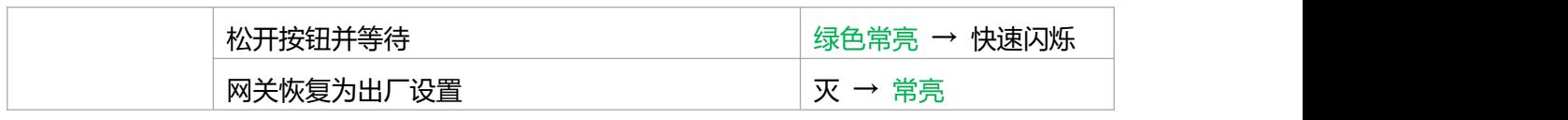

## <span id="page-7-0"></span>**三、硬件安装**

## <span id="page-7-1"></span>**3.1 SIM 卡安装**

将 SIM 卡根据指示方向按入 SIM 卡槽。取出 SIM 卡时向内按压 SIM 卡即可弹出。

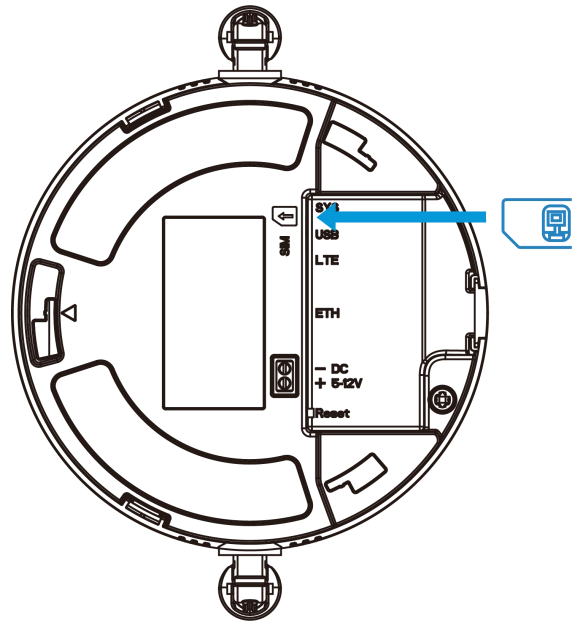

## <span id="page-7-2"></span>**3.2 产品供电**

1. UG63 支持 Type-C USB (5V) 或直流接口 (5-12V) 供电, 将 USB 供电线或直流供电线和网线接入 对应接口,然后通过凹槽穿出。

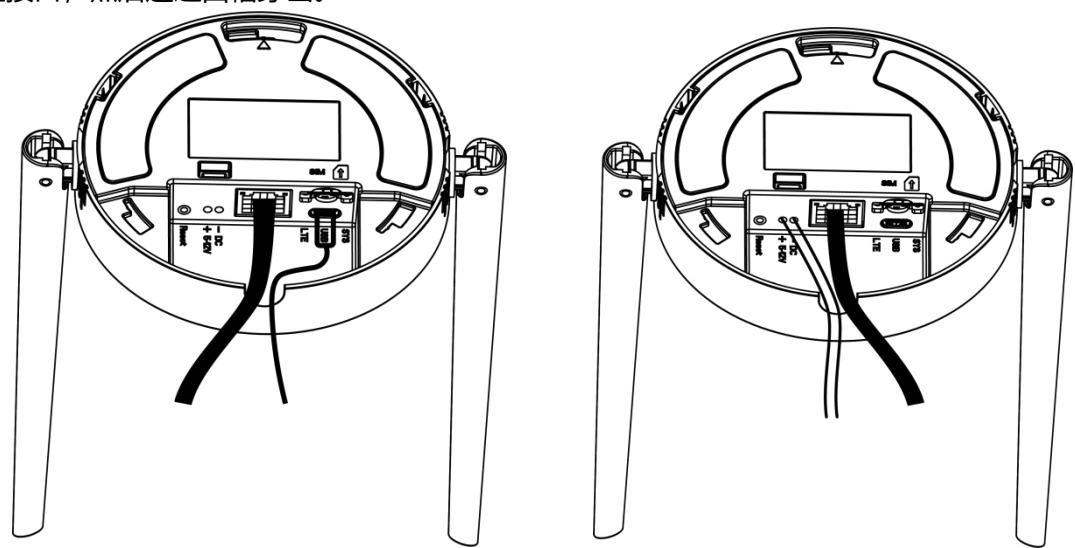

#### **USB 供电 直流供电**

2. 此外,UG63 也支持使用 PoE 分离器对接 PoE 供电设备进行供电。

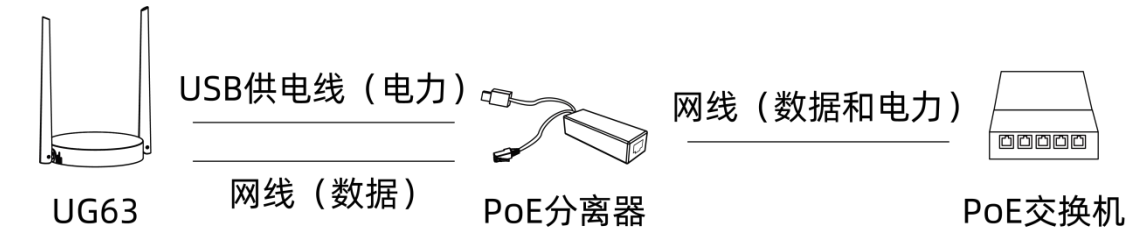

#### <span id="page-8-0"></span>**3.3 产品安装**

安装前请确保配件已全部安装,产品已完成配置并断电。

#### **桌面放置**

逆时针旋下设备背面的安装板即可将设备放在桌面。

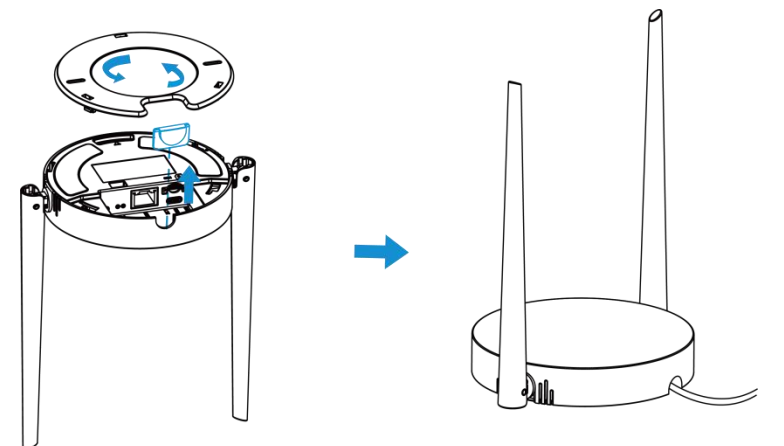

#### **吊顶或壁挂安装**

逆时针取下设备背面的安装板,根据安装板的孔位在墙壁或天花板钻 2 个孔, 打入膨胀螺栓;然后用壁挂 螺丝将安装板固定到墙上,再将设备对准安装板顺时针旋转卡进安装板。

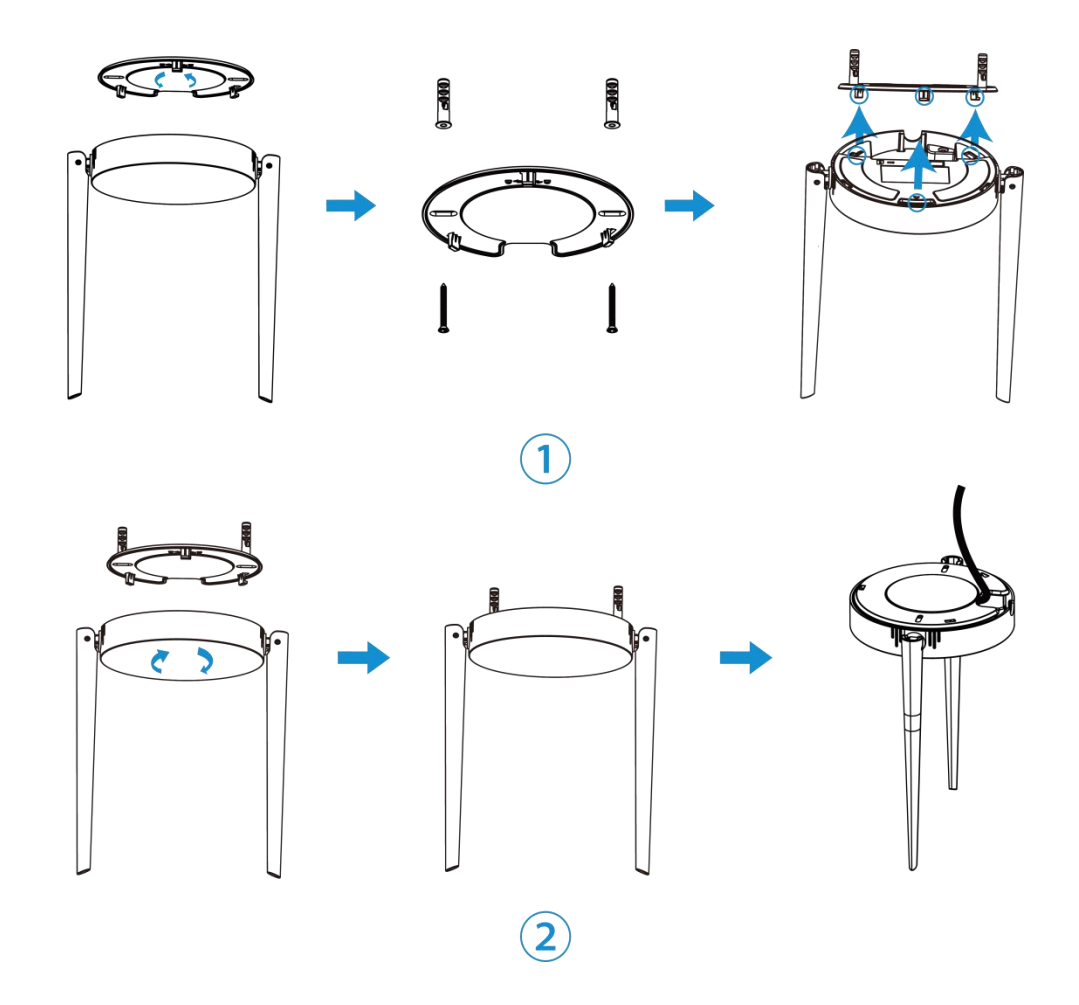

## <span id="page-9-0"></span>**四、登录网关配置页面**

您可以使用网页操作界面快速便捷地配置和管理 UG63 设备。UG63 支持无线和有线两种登录方式,请选 择任意一种方式登录网关界面。设备默认配置如下:

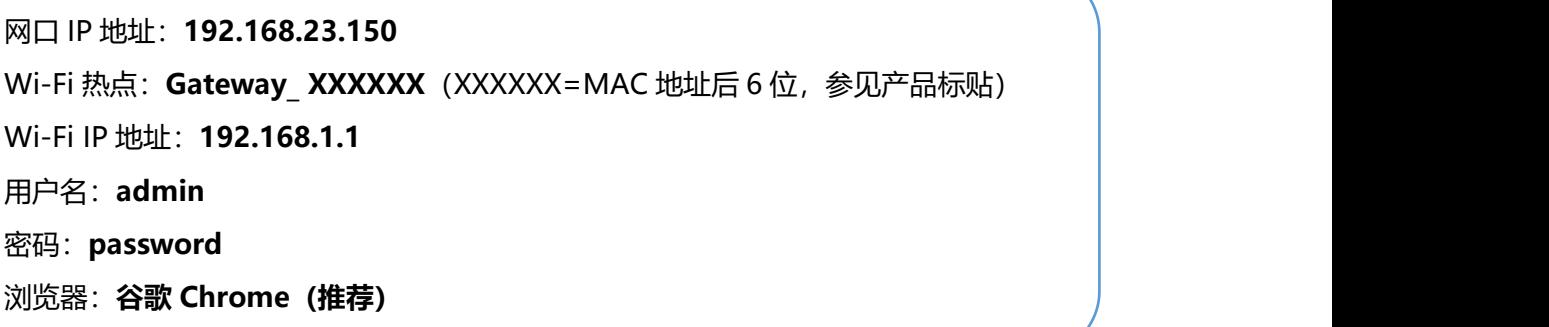

### <span id="page-9-1"></span>**4.1 无线登录**

- 1. 将 UG63 上电, 在电脑或手机端搜索网关对应的 Wi-Fi 热点并连接。
- 2. 打开一个浏览器, 输入 IP 地址 192.168.1.1, 按下键盘的"Enter", 加载登录页面。
- 3. 在登录页面输入用户名和密码, 点击"登录"。

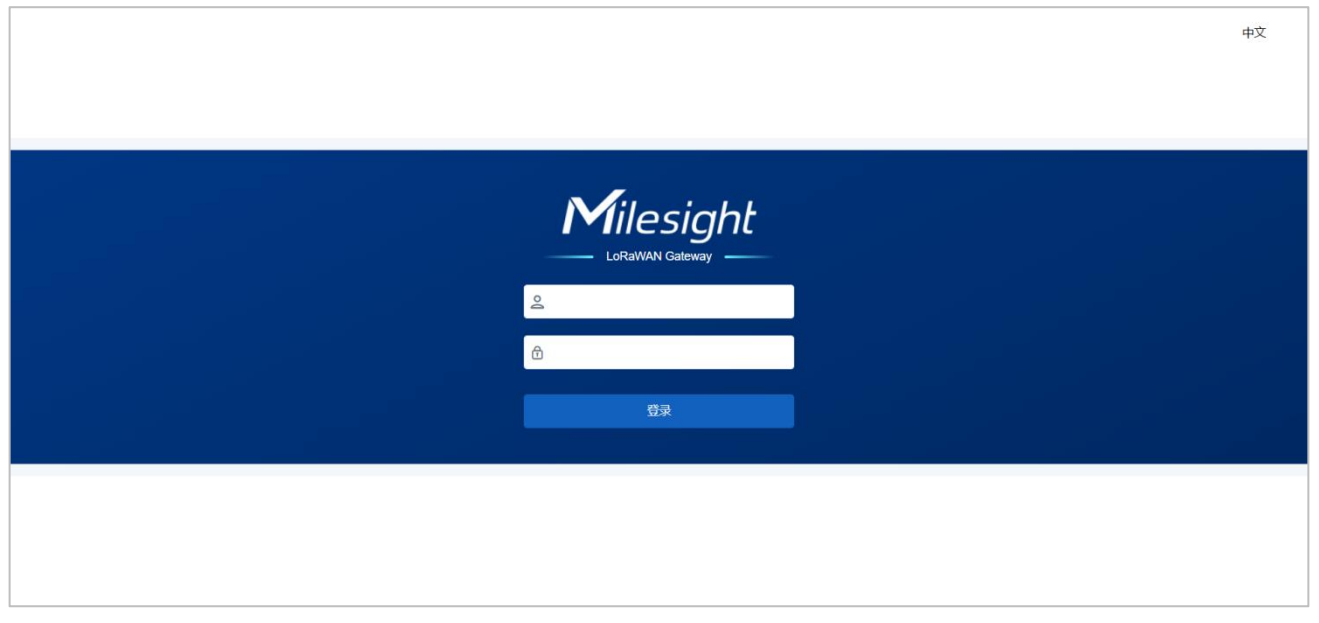

**如果输入错误的用户名或密码超过 5 次,登录页面将锁定 10 分钟。**

4. 通过默认用户名和密码登录后,可根据**向导**指引快速配置网关。也可点击右上角退出向导进入网关状态 页和配置页。

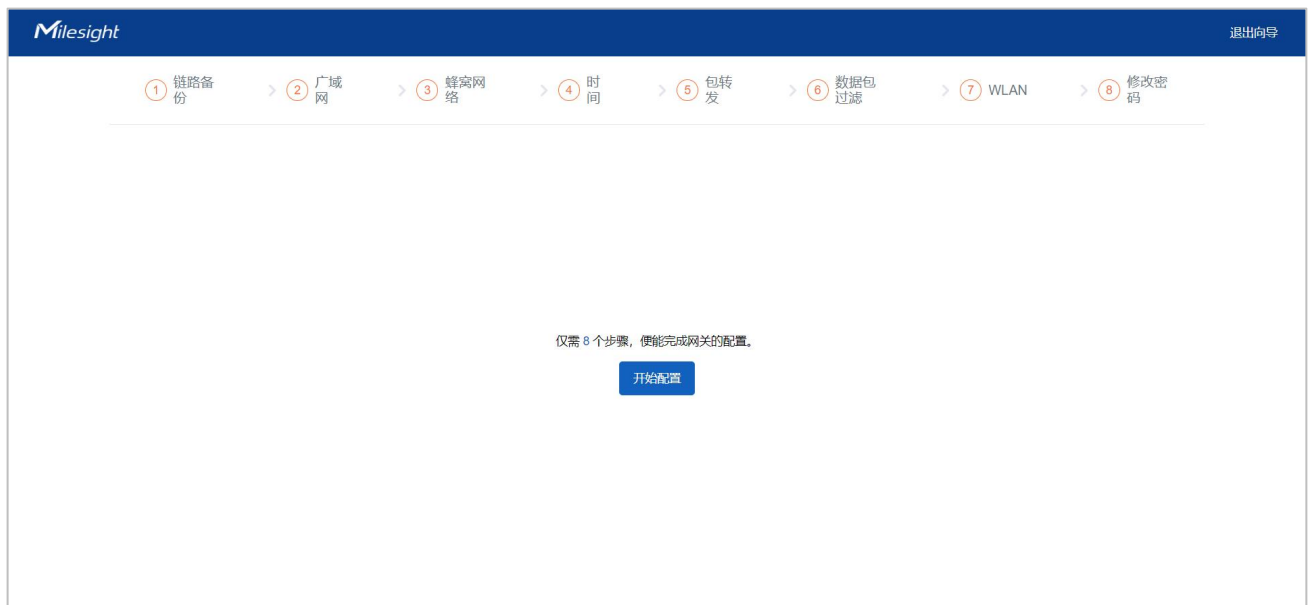

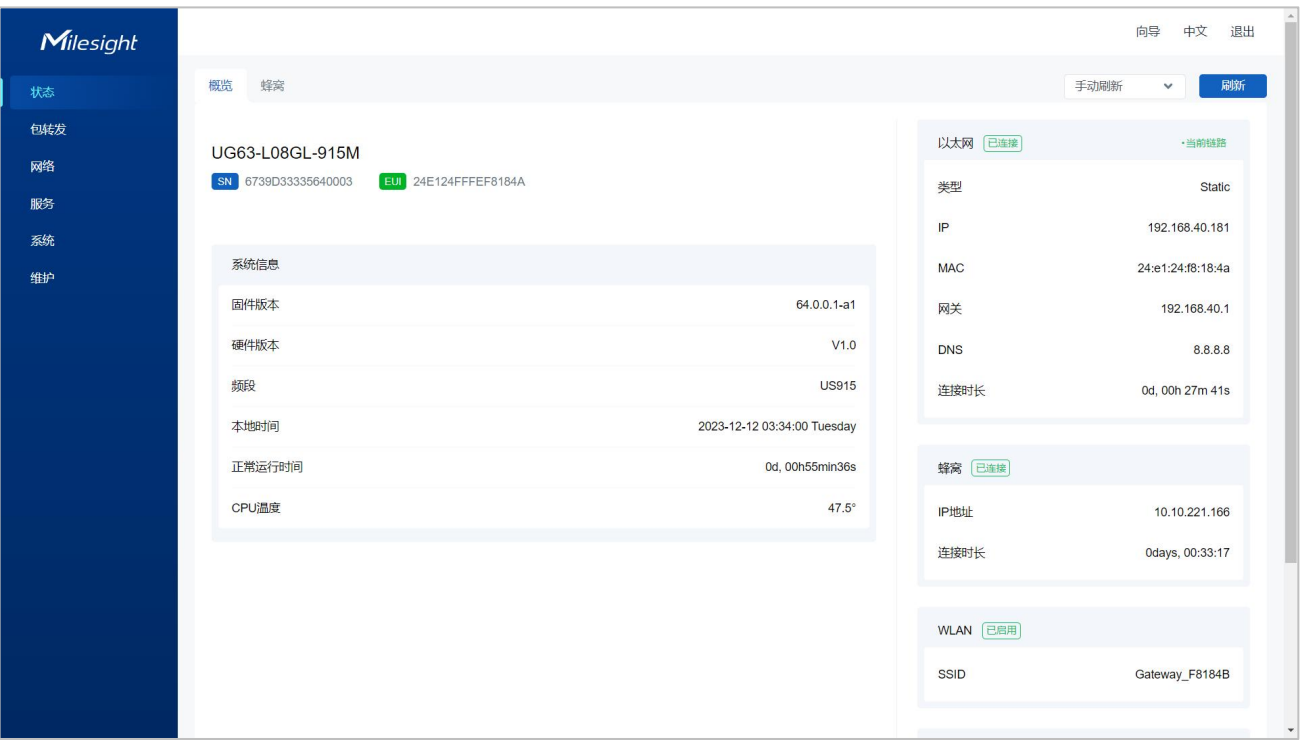

## <span id="page-11-0"></span>**4.2 有线登录**

此外,UG63 也支持通过有线的方式登录网关。

1. 网关默认使用 DHCP 拨号获取 IP 地址, 请先进入"网络"-> "广域网"将拨号类型修改为静态 IP 地 **址**。并为其配置静态 IP 信息。

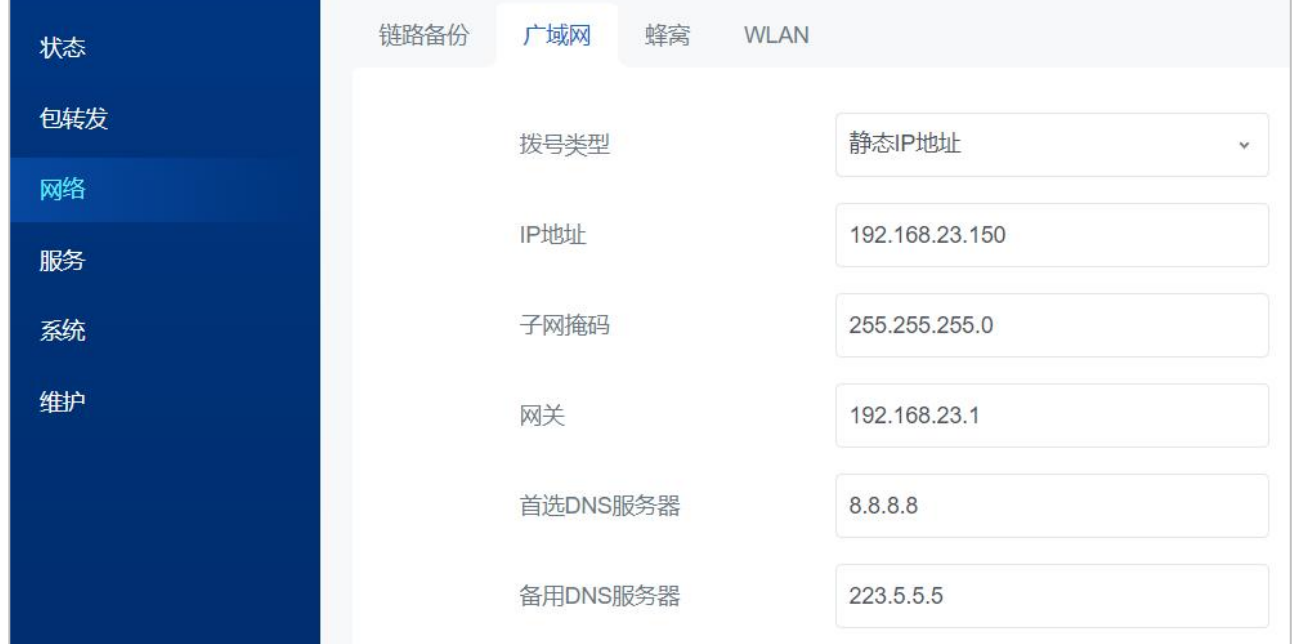

2. 将电脑与网关通过网线连接, 手动配置电脑的 IP 地址后, 使用网关静态 IP 登录网关。手动配置电脑 IP 的方法请参照如下步骤(以 Windows10 为例)。

3. 进入"开始"->"控制面板"->"网络和共享中心"。

4. 点击"以太网"。(名称可能不同)

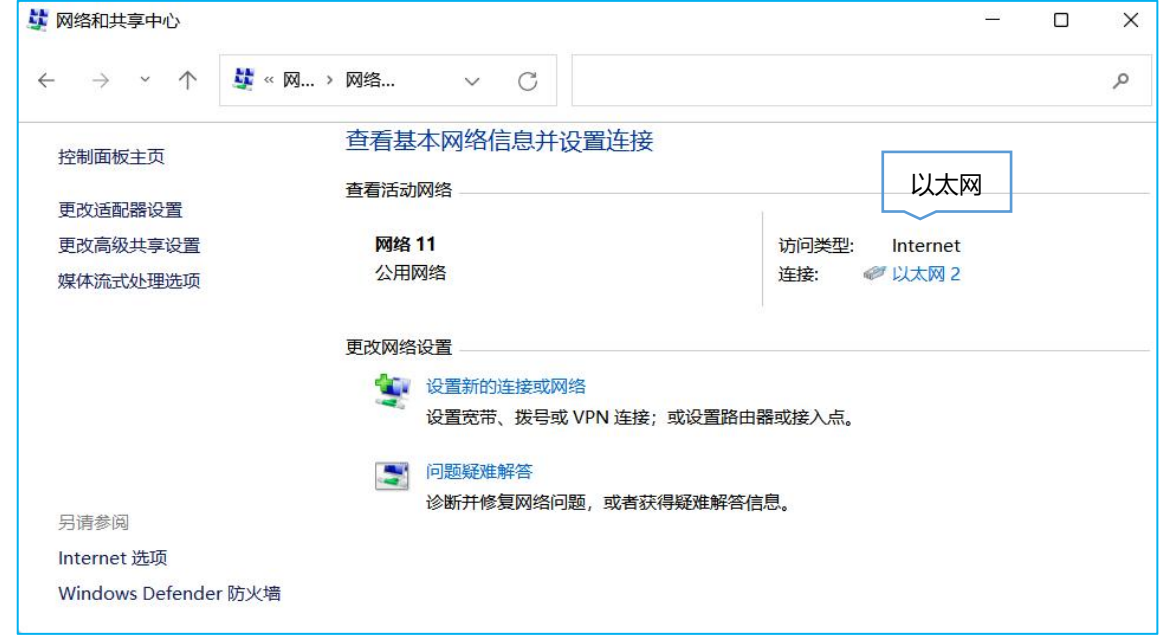

5. 进入"属性"-> "Internet 协议版本 4 (TCP/IPv4) "页面后, 选择"使用下面的 IP 地址", 手动配 置一个与网关子网相同的 IP 地址。

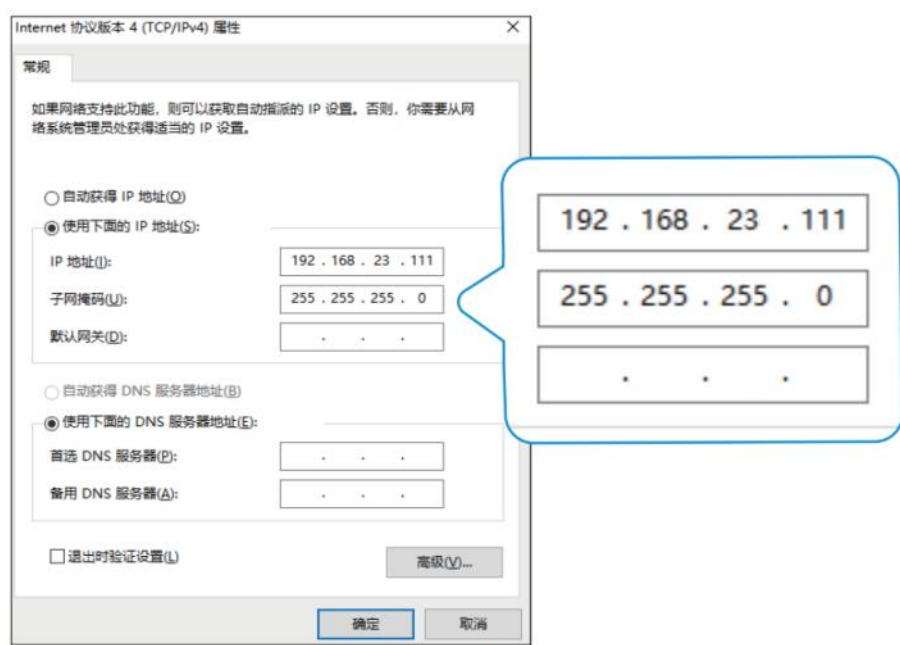

6. 在 PC 上打开一个浏览器, 输入 IP 地址如 192.168.23.150, 按下键盘的"Enter", 加载登录页面。 7. 在登录页面输入用户名和密码, 点击"登录"。

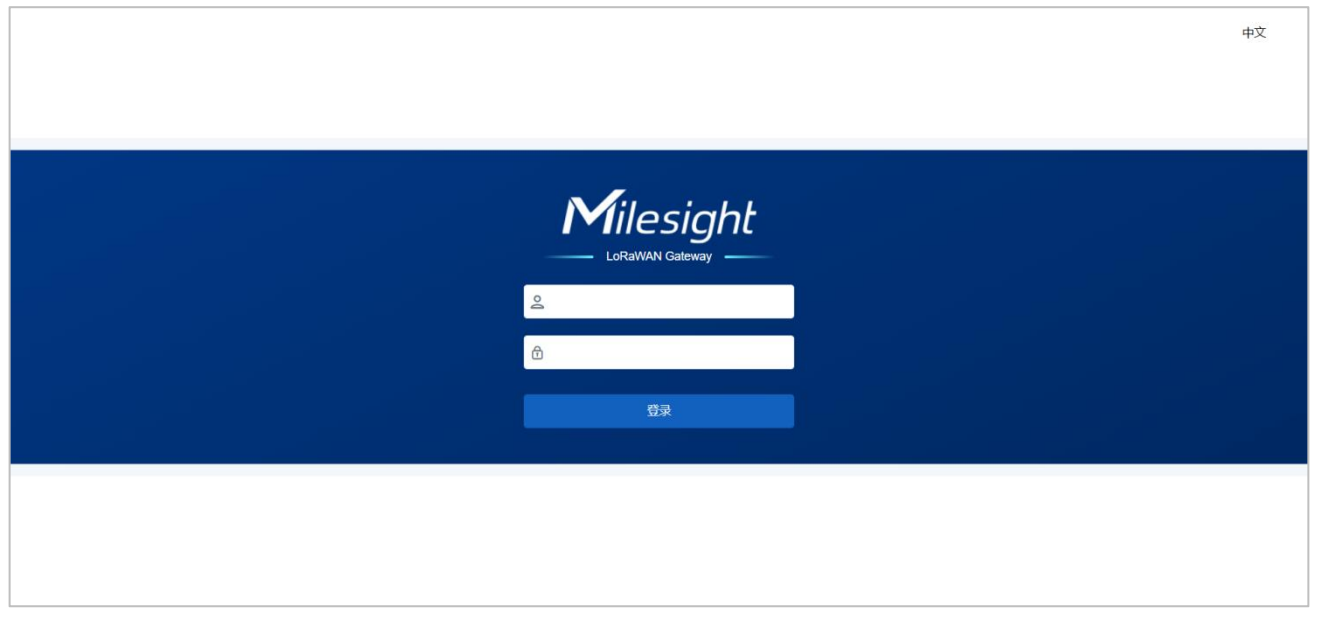

**如果输入错误的用户名或密码超过 5 次,登录页面将锁定 10 分钟。**

8. 通过默认用户名和密码登录后,可根据**向导**指引快速配置网关。也可点击右上角退出向导进入网关状态 页和配置页。

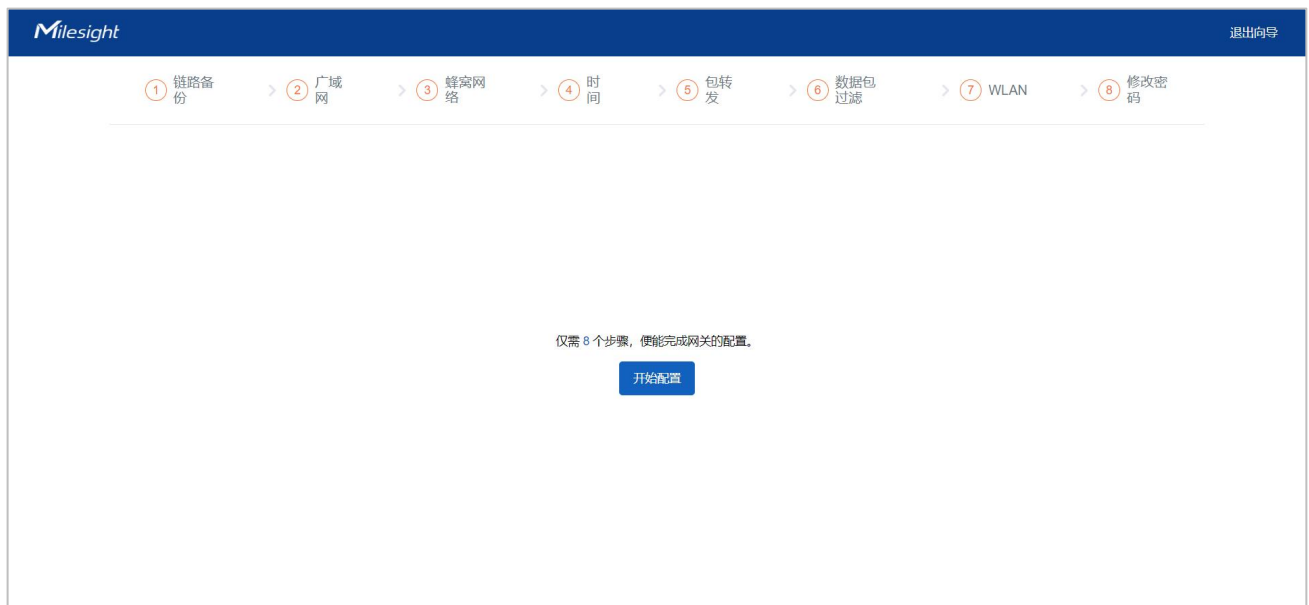

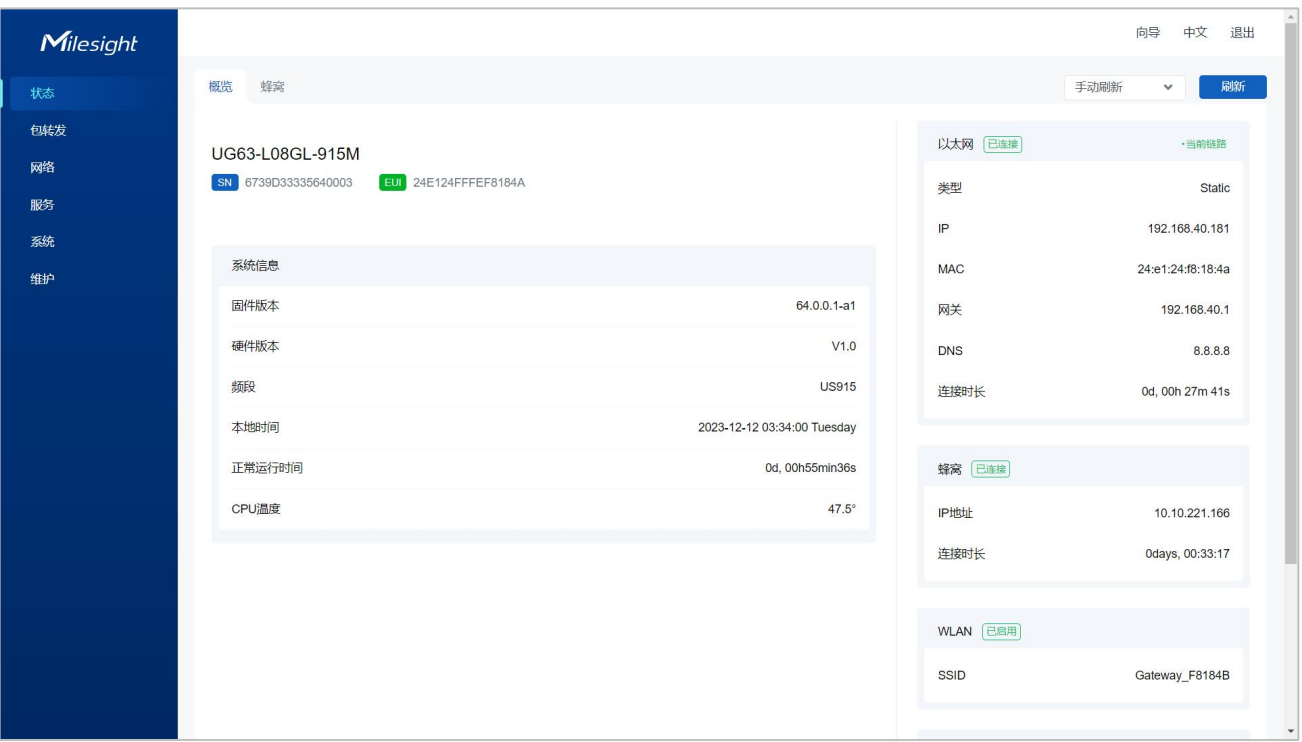

## <span id="page-14-0"></span>**五、产品配置**

## <span id="page-14-1"></span>**5.1 状态**

## <span id="page-14-2"></span>**5.1.1 概览**

可通过该页面查看设备运行状态。

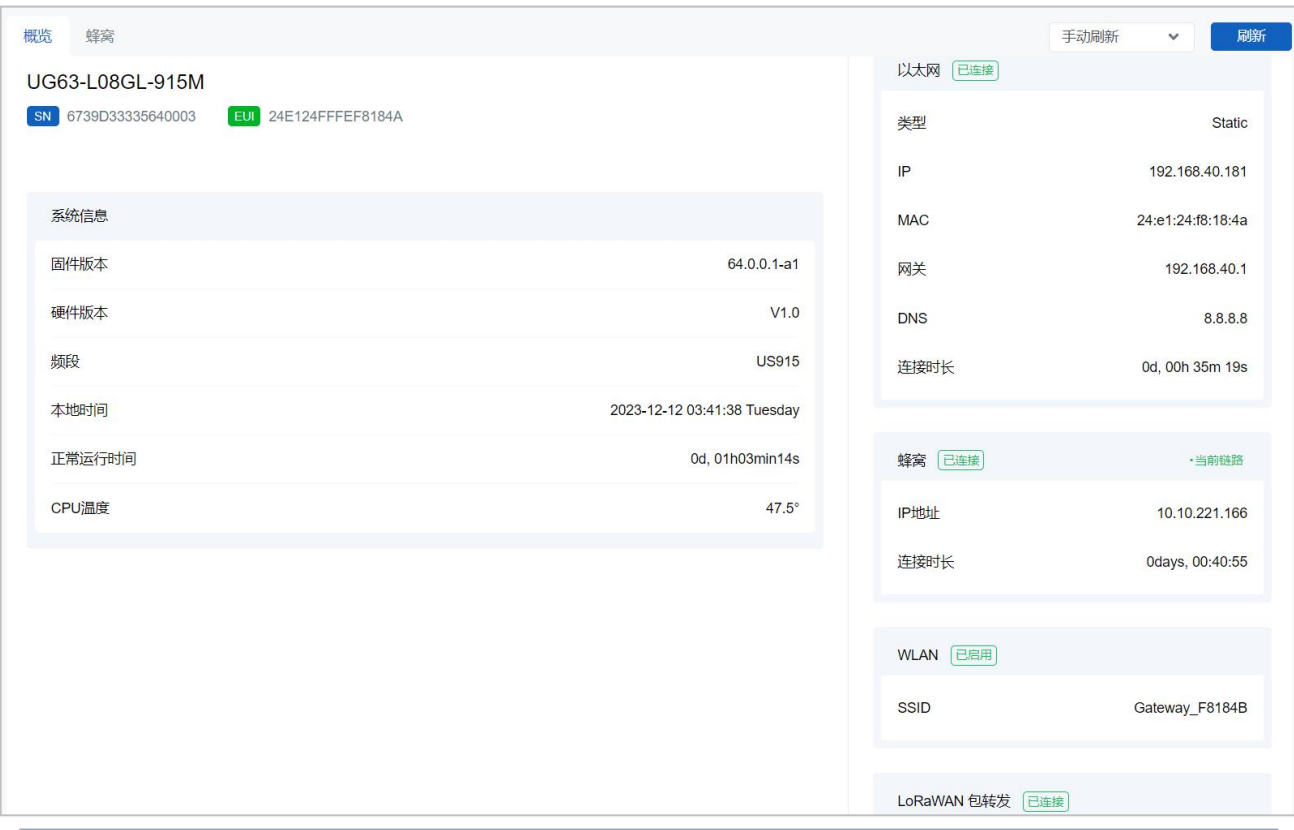

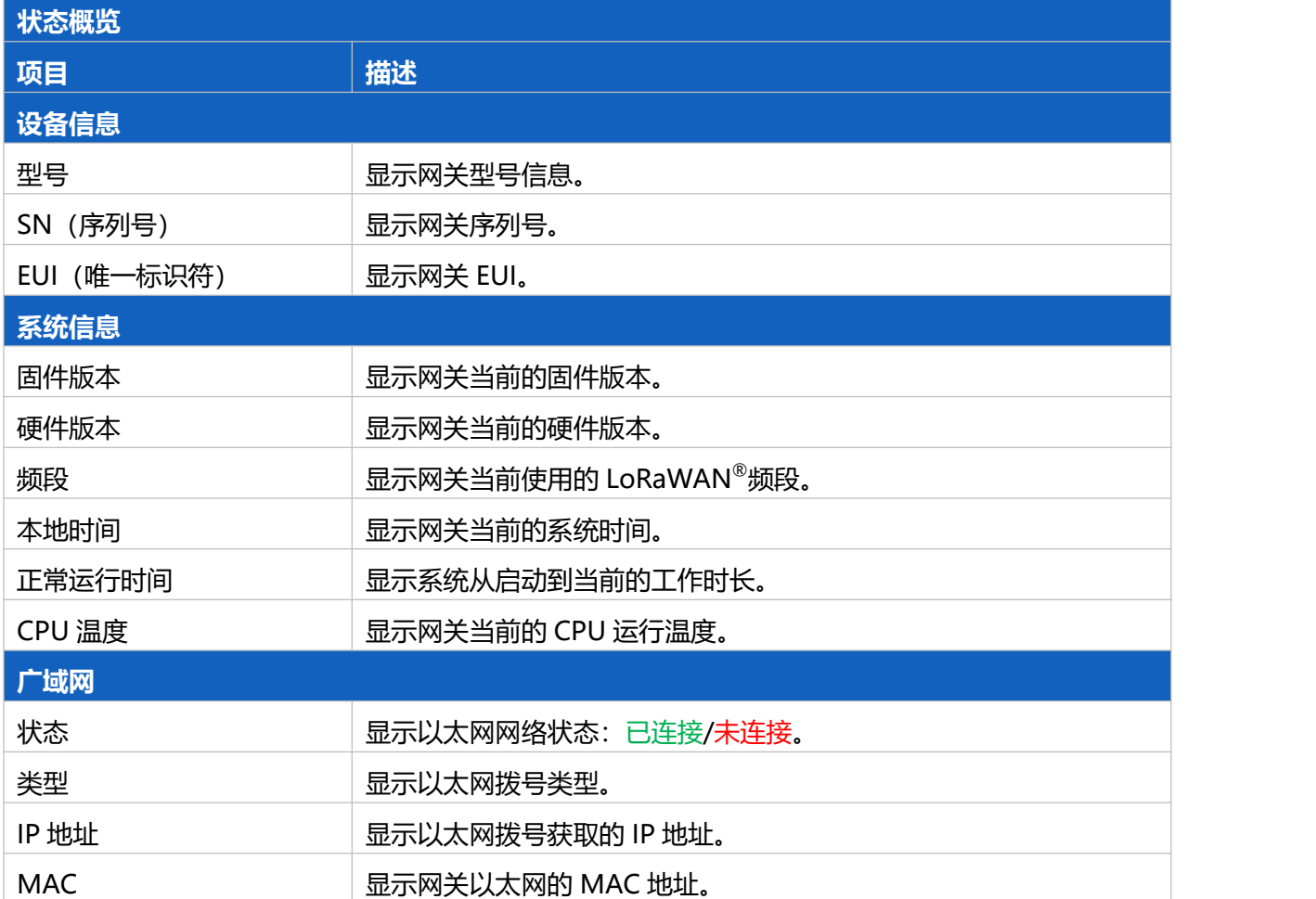

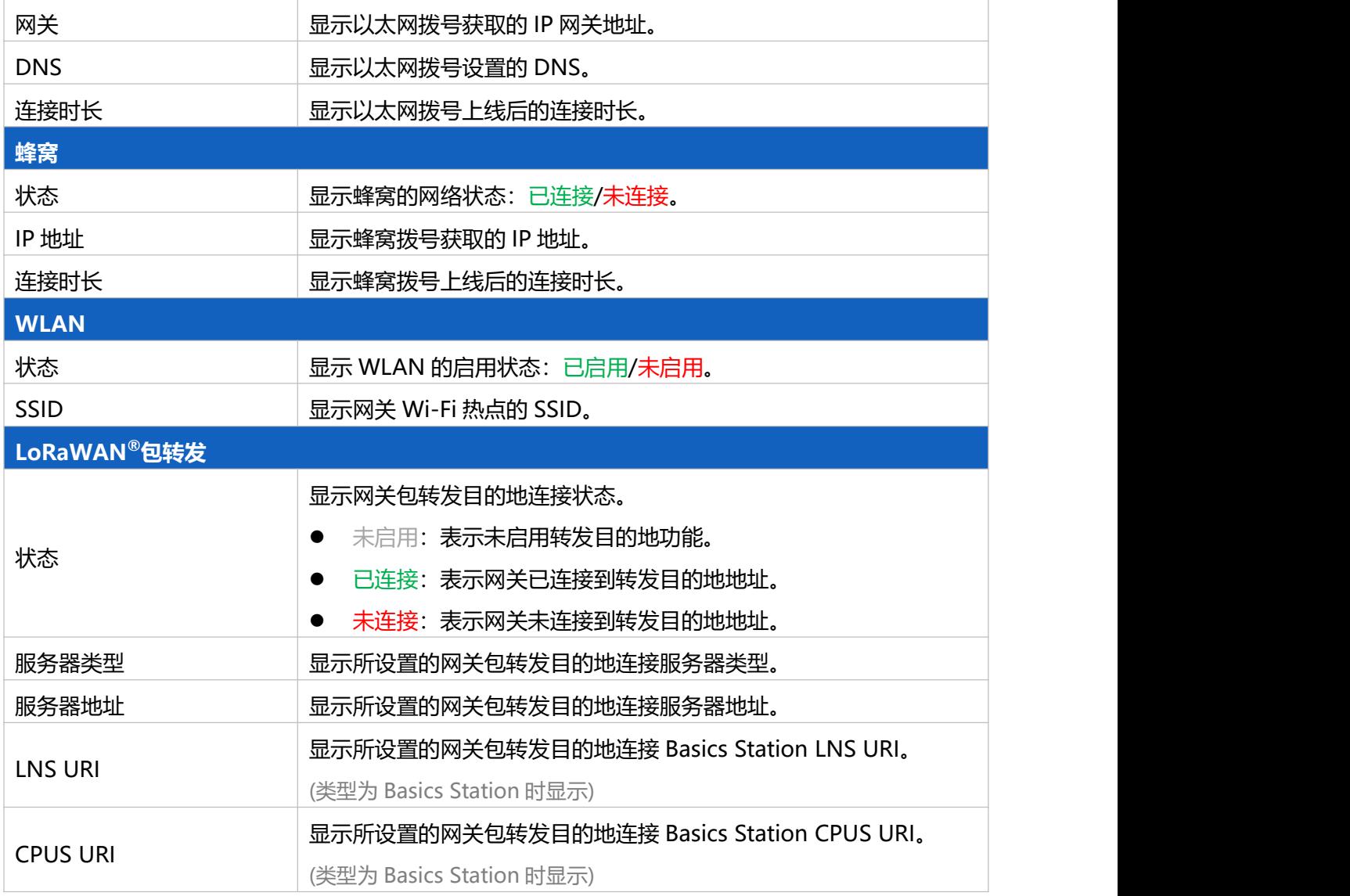

#### <span id="page-16-0"></span>**5.1.2 蜂窝**

可通过该页面查看网关的蜂窝运行状态。

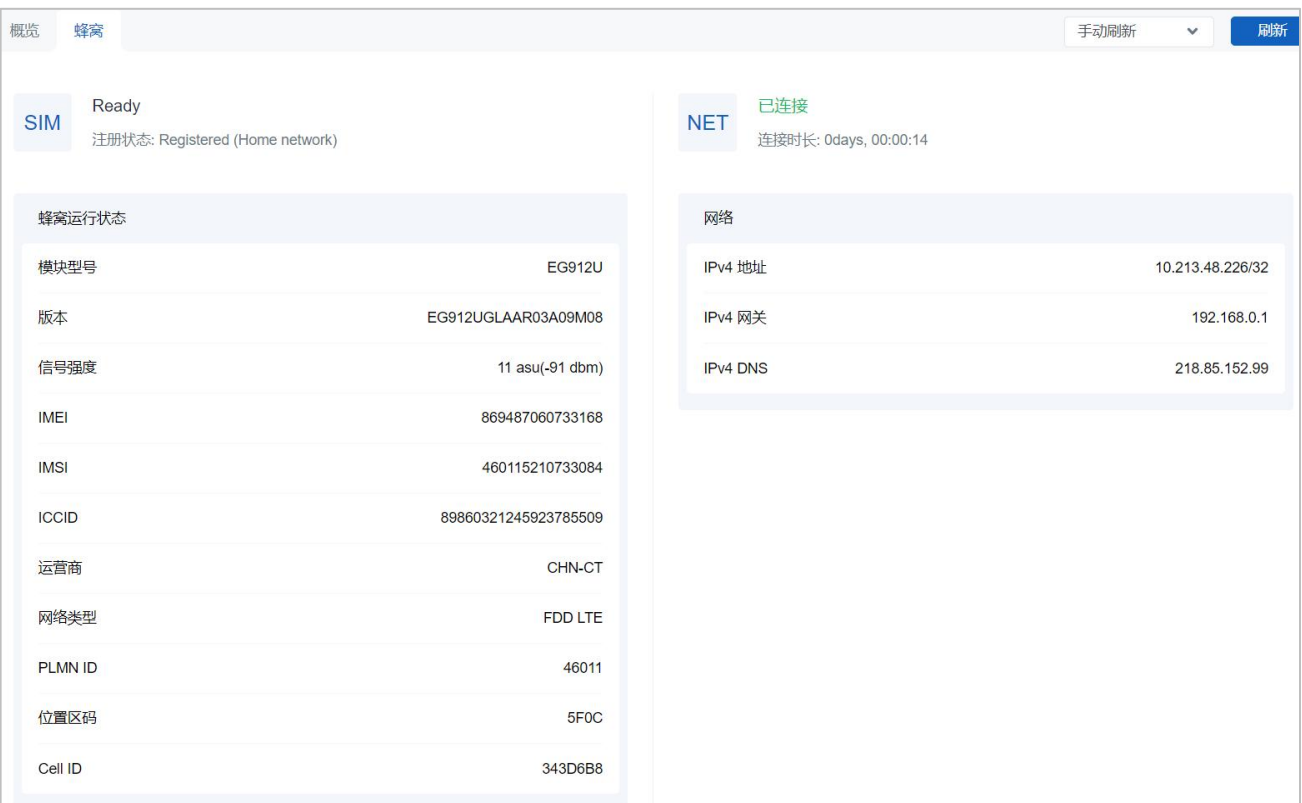

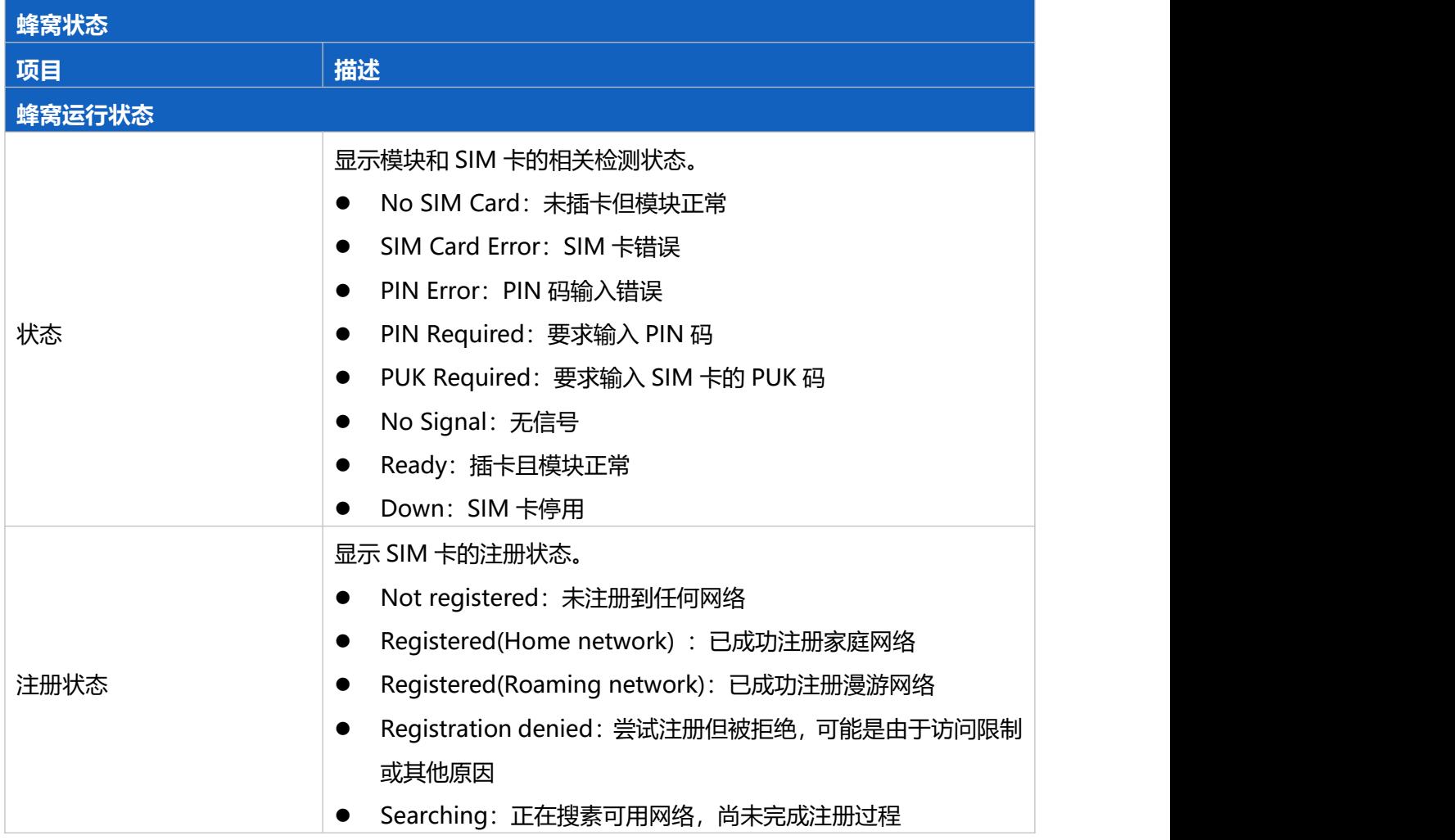

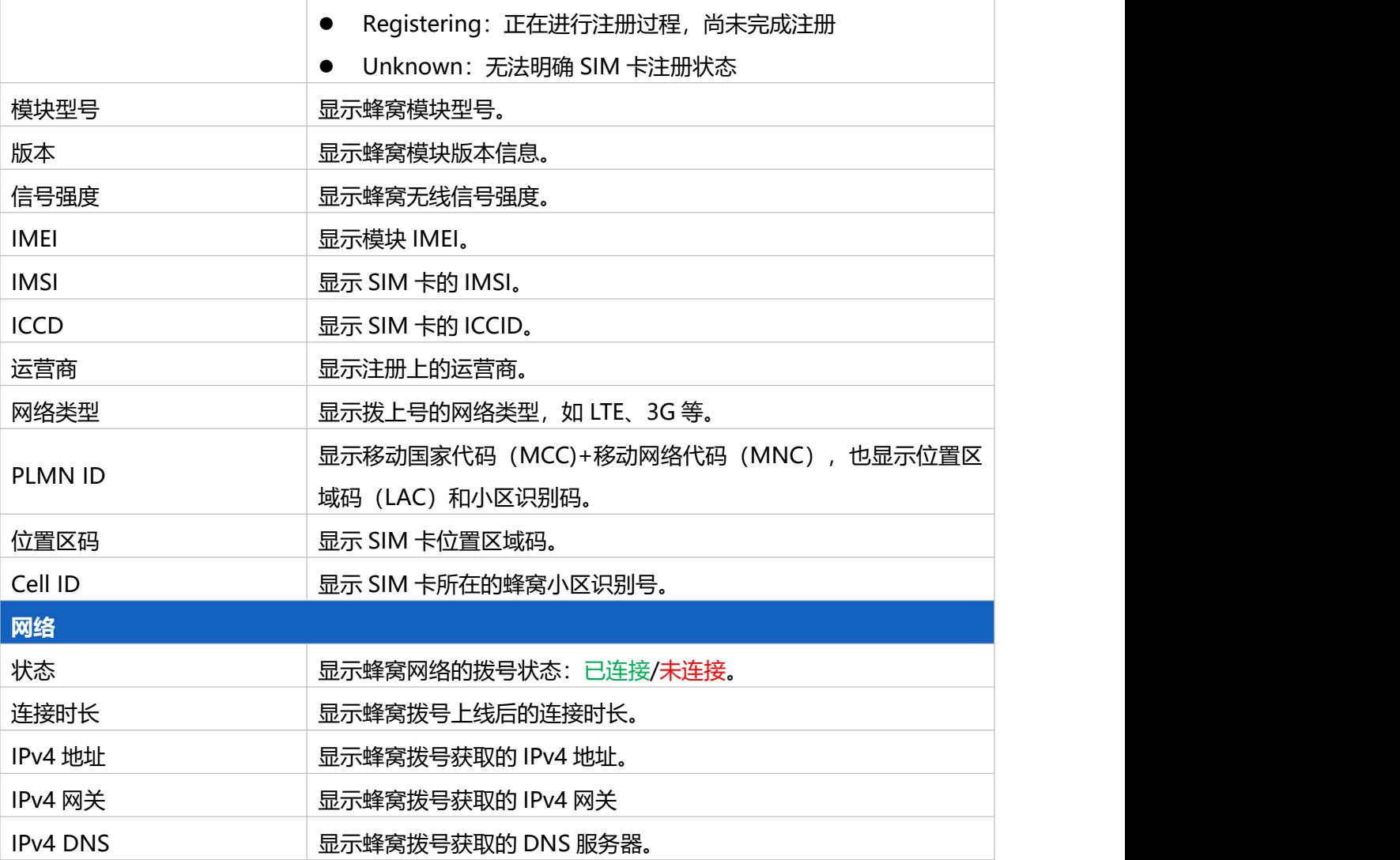

## <span id="page-18-0"></span>**5.2 包转发**

UG63 网关仅做数据收发,可将 LoRaWAN<sup>®</sup>节点数据包通过网络转发到外部 LoRaWAN<sup>®</sup>网络服务器(腾 讯云/TTN/ChirpStack/AWS 等), 灵活部署自己的物联网应用。

#### <span id="page-18-1"></span>**5.2.1 常规**

可通过该页面设置网关包转发目的地。

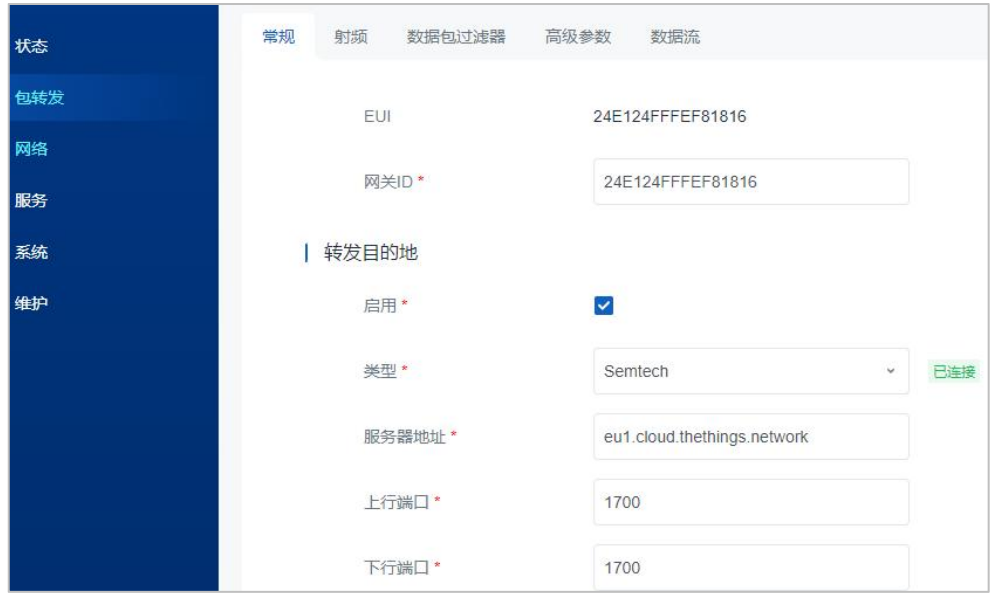

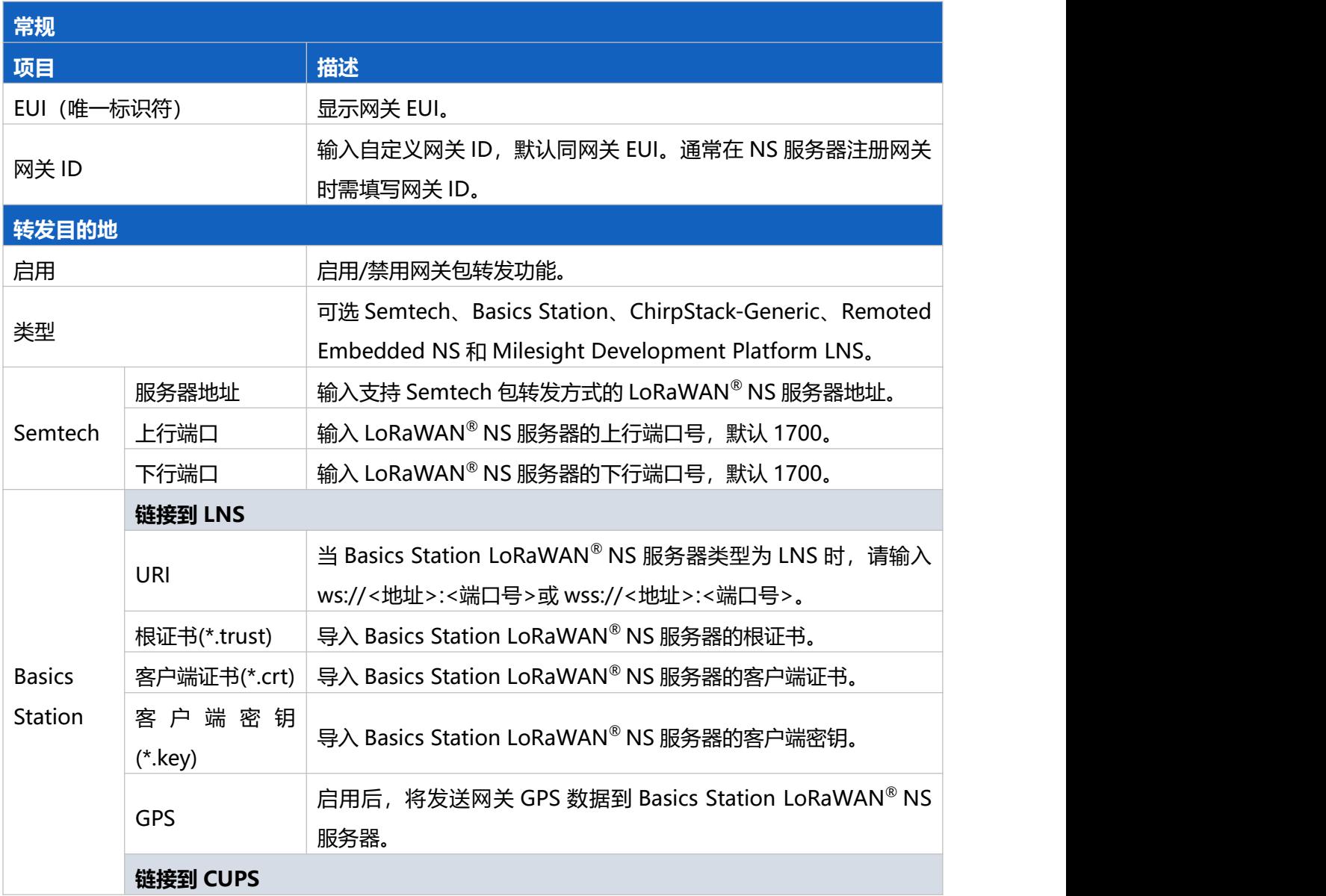

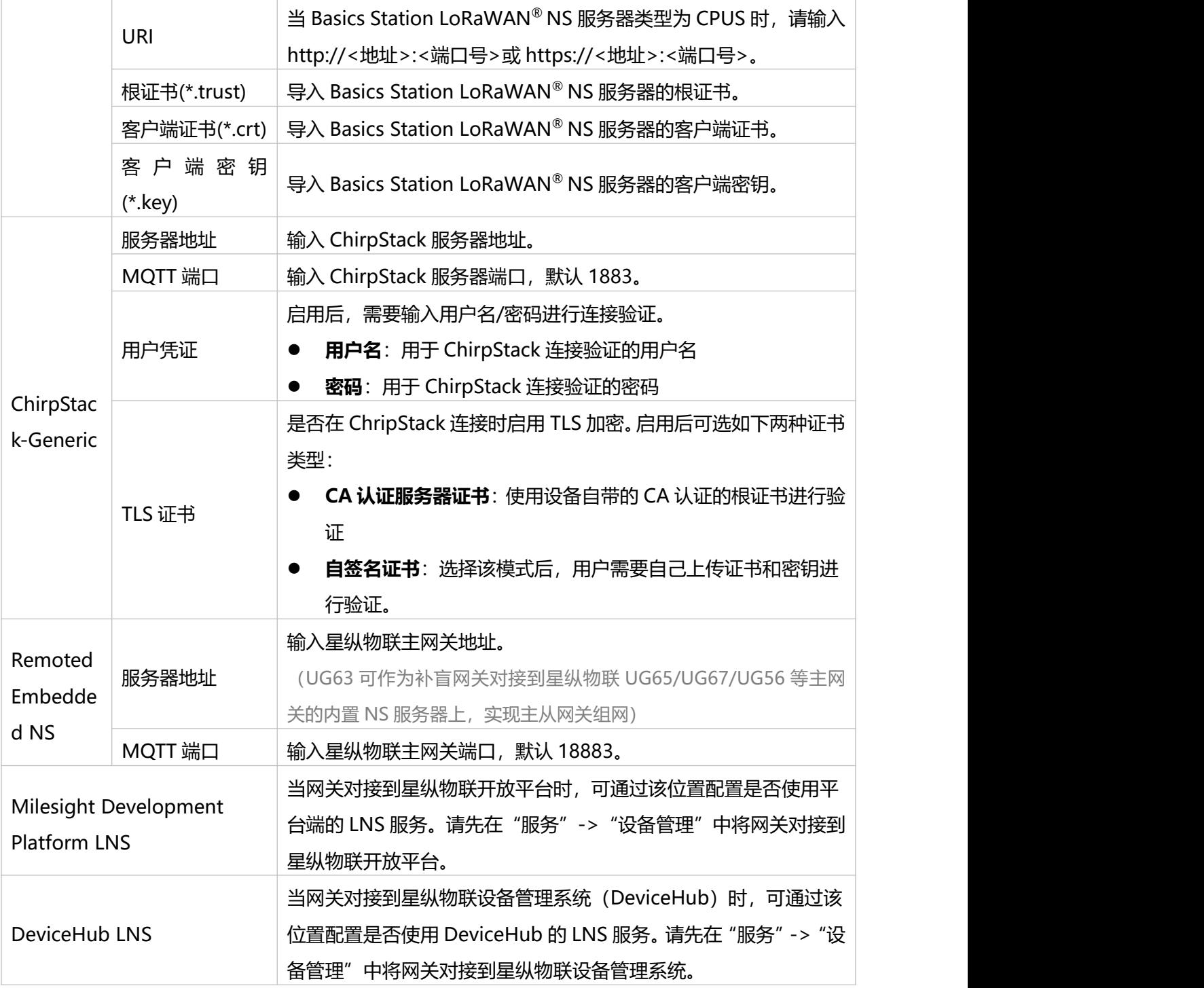

#### <span id="page-20-0"></span>**5.2.2 射频**

为实现 LoRaWAN ®网关与终端节点的正常通信,需确保两者的频率配置一致。可通过该页面设置网关通信 频率。

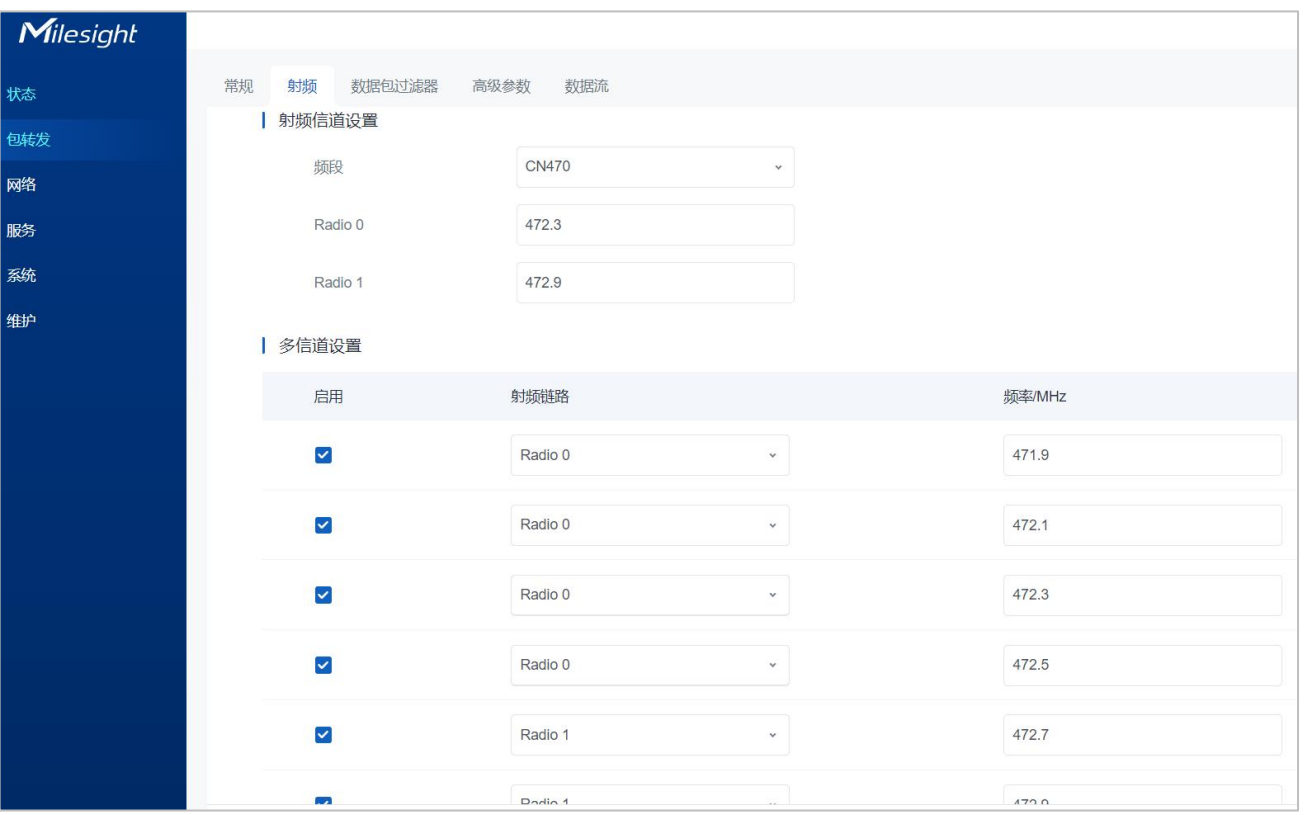

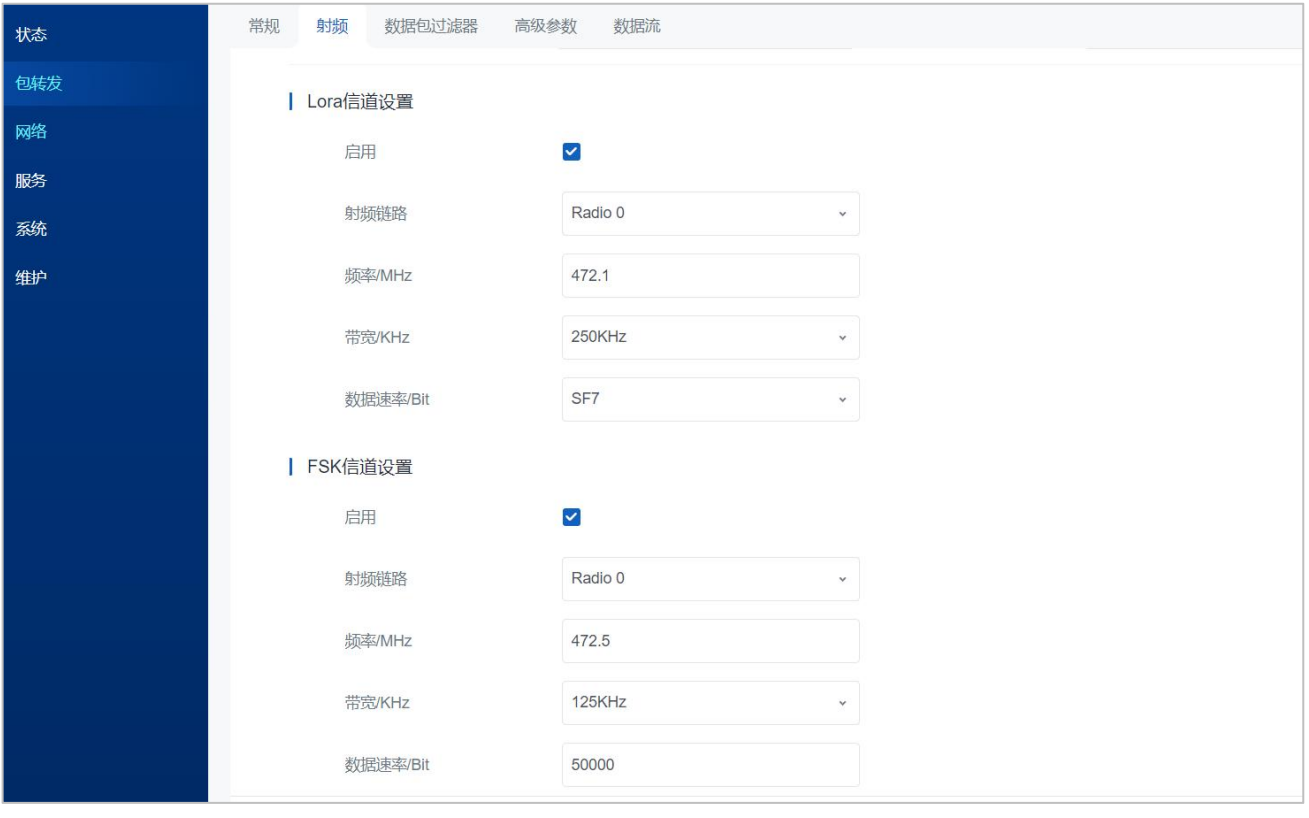

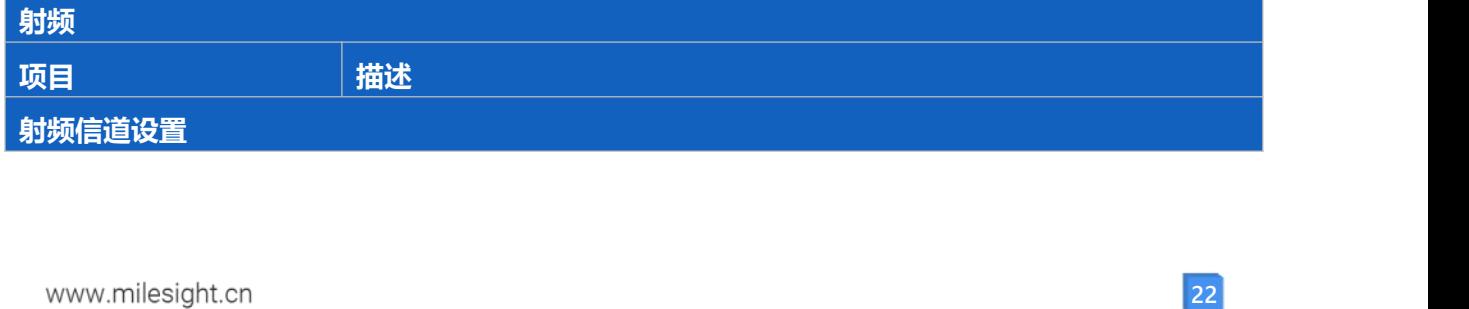

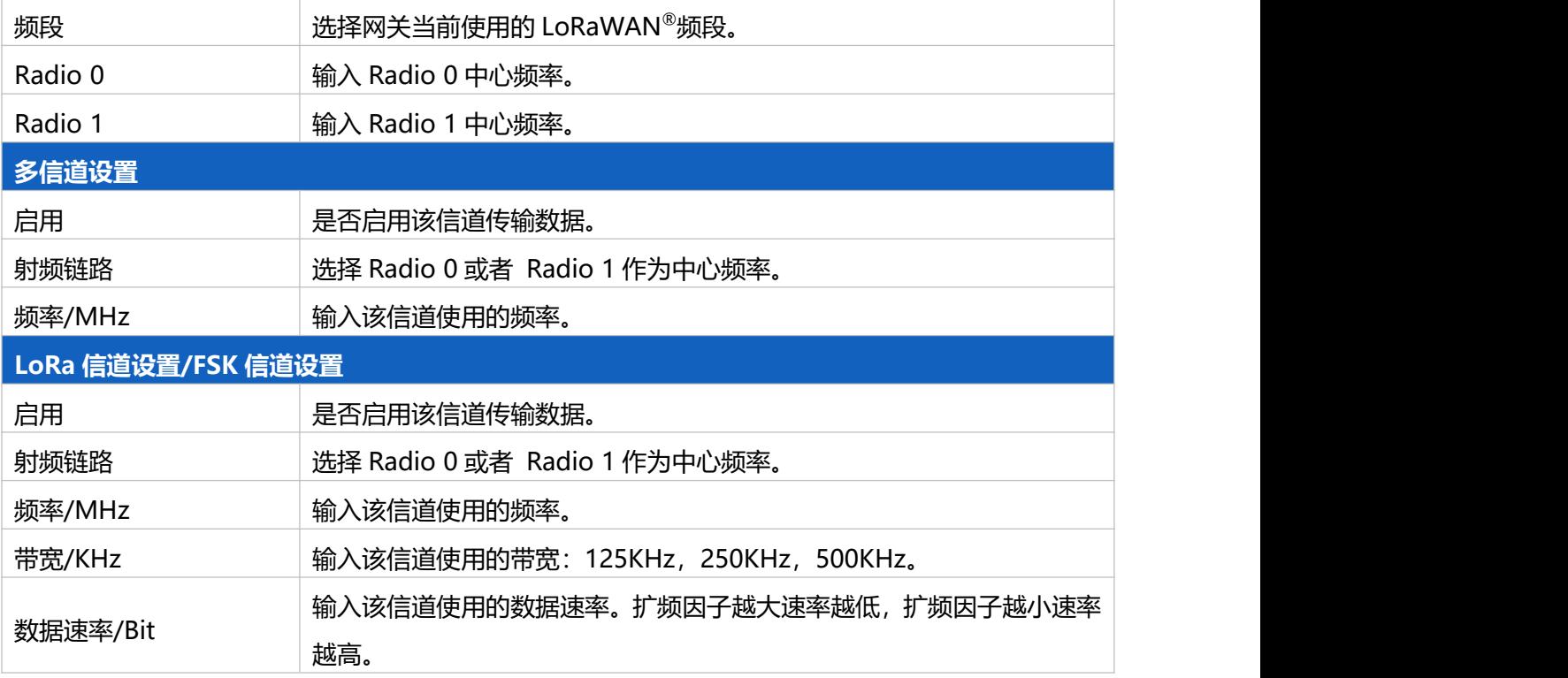

#### <span id="page-22-0"></span>**5.2.3 数据包过滤器**

UG63 支持过滤掉不必要的上行数据帧(入网请求包/上行数据包), 减少网络拥塞, 节省网络流量并降低功 耗;也可以过滤掉恶意或未经授权的数据包,有助于防止潜在的安全漏洞并确保网络安全运行。可通过该 页面配置 NetID、JoinEUI、DevEUI 多种过滤方式。

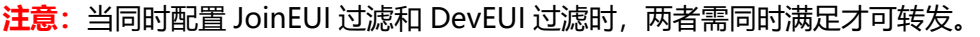

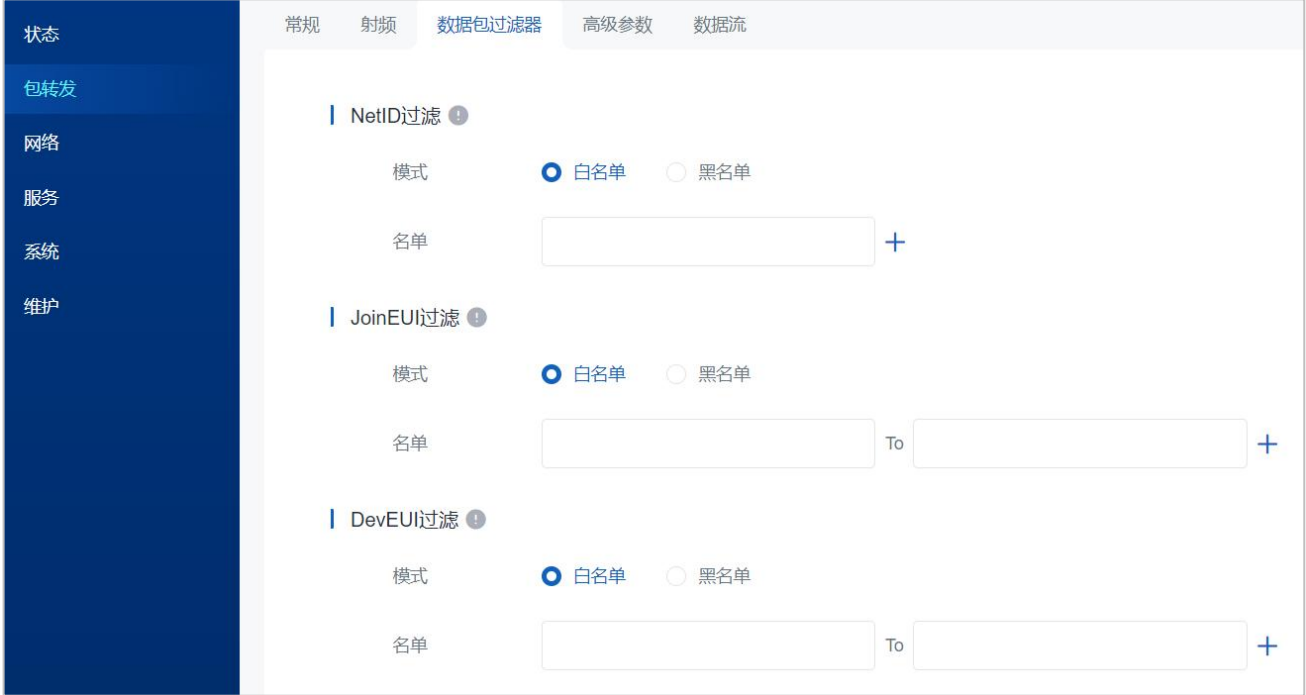

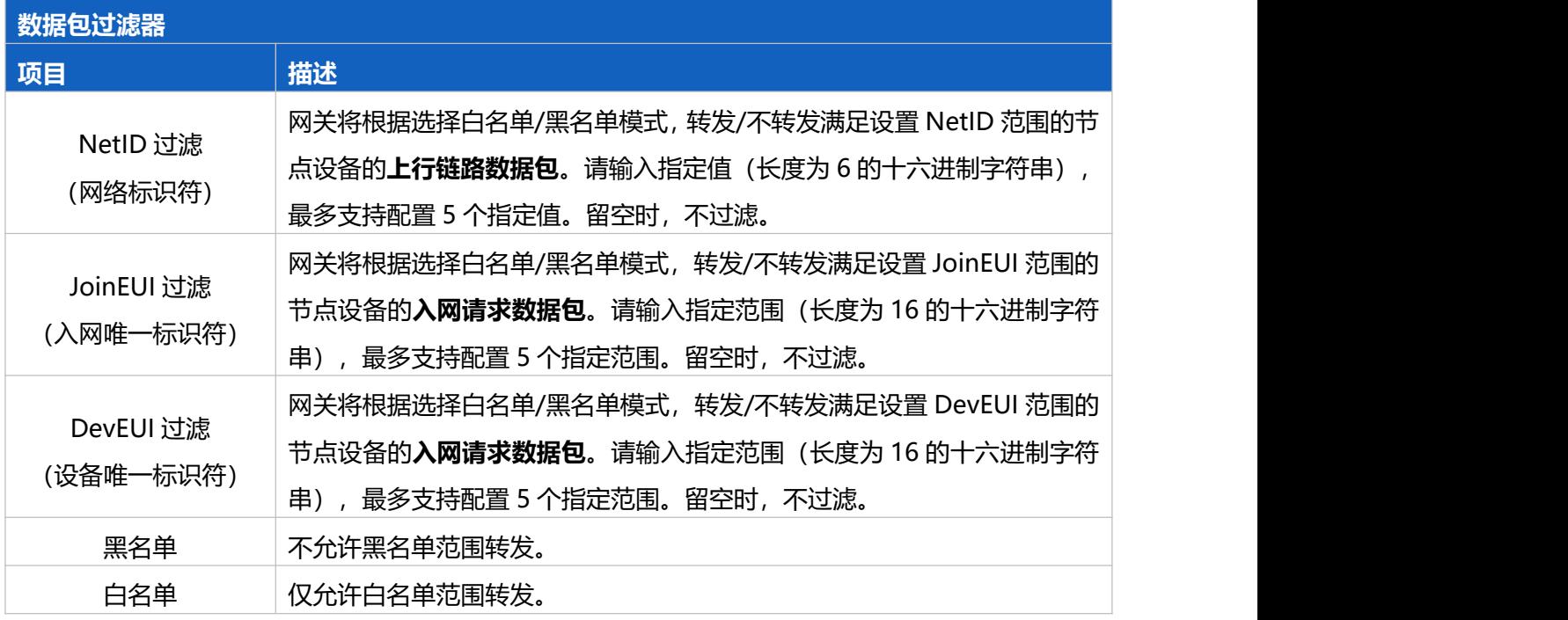

#### <span id="page-23-0"></span>**5.2.4 高级参数**

可通过该页面进行网关 Class B 功能信标设置、时间间隔设置等。

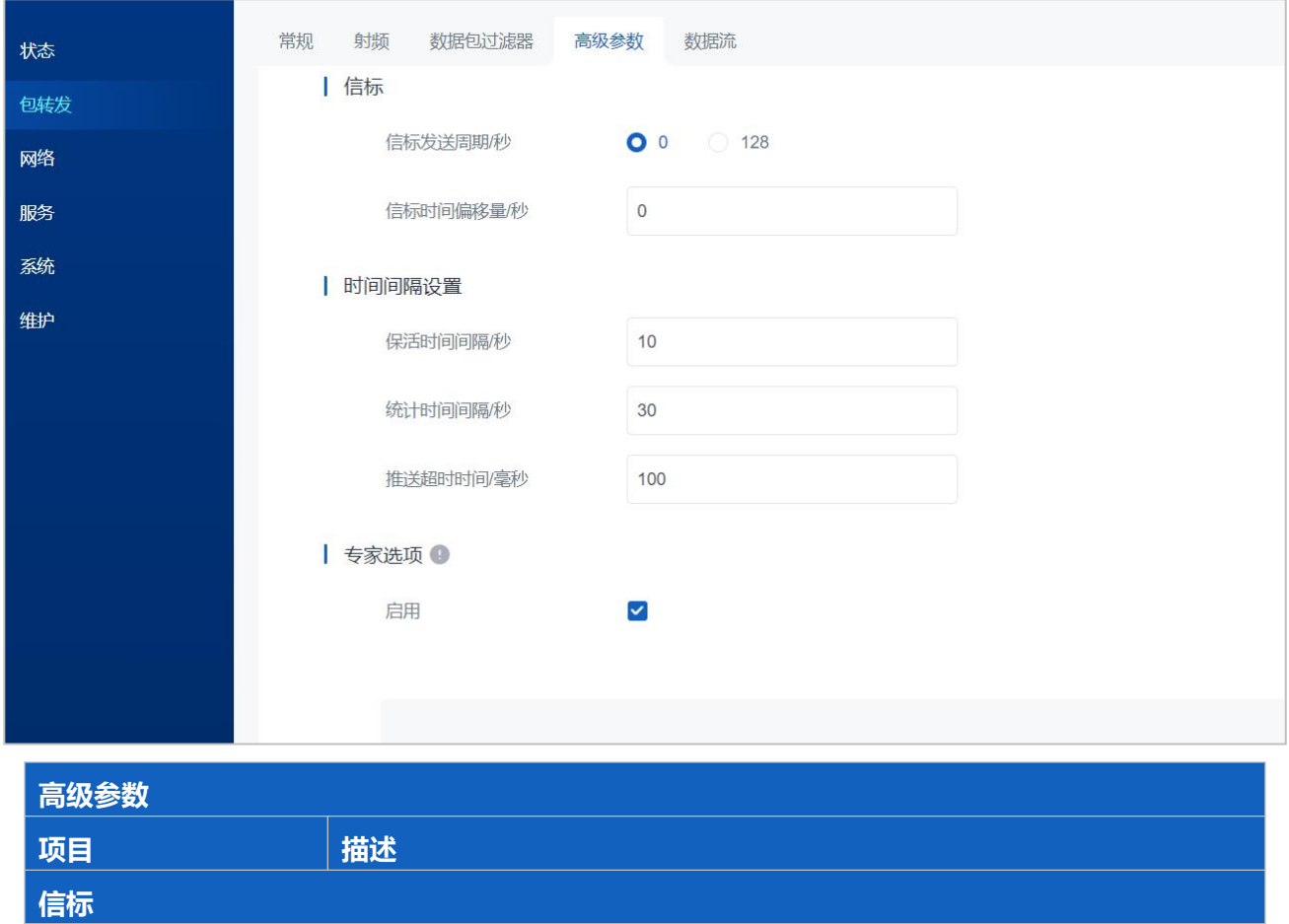

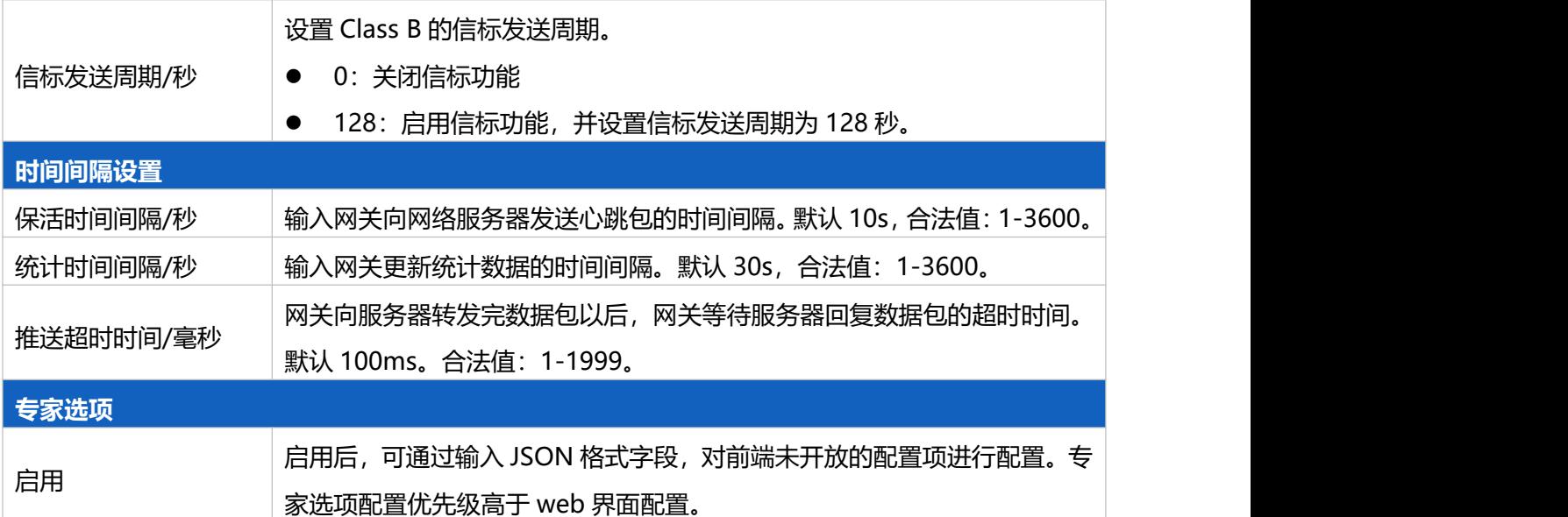

#### <span id="page-24-0"></span>**5.2.5 数据流**

#### 可通过该页面查看网关包转发的上下行数据流。最多支持显示 30 条数据流。

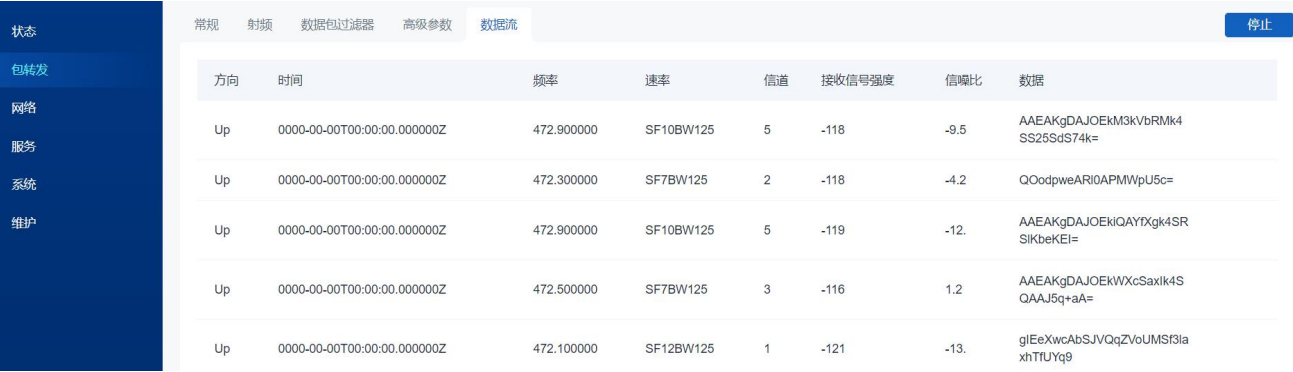

**数据流 项目 描述** 停止/刷新 **停止**:点击后,前端界面停止刷新数据。 **刷新**:点击后,前端界面重新获取最新数据。 方向 2000 - 1000 - 1000 显示该数据包的传输方向: 上行/下行。 时间 显示网关收到该数据包的时间。 频率 显示收发该数据包的信道的频率。 速率 调整 医示收发该数据包的信道的速率。 信道 有效的 医尿收发该数据包的信道。 接收信号强度 信噪比 数据 2008年 显示收发该数据包的信道的数据。

### <span id="page-25-0"></span>**5.3 网络**

#### <span id="page-25-1"></span>**5.3.1 链路备份**

UG63 支持链路备份功能, 默认优先用主链路通信, 当主链路 Ping 检测失败时, 网关将自动检测备选链路, 当备选链路正常,则切换到备选链路,保证网络连接的可靠性。

**注意:**备选链路需设为与主链路不同的链路,也可设置为 None,当设置为 None 时,表示无备选链路, 仅有主链路。

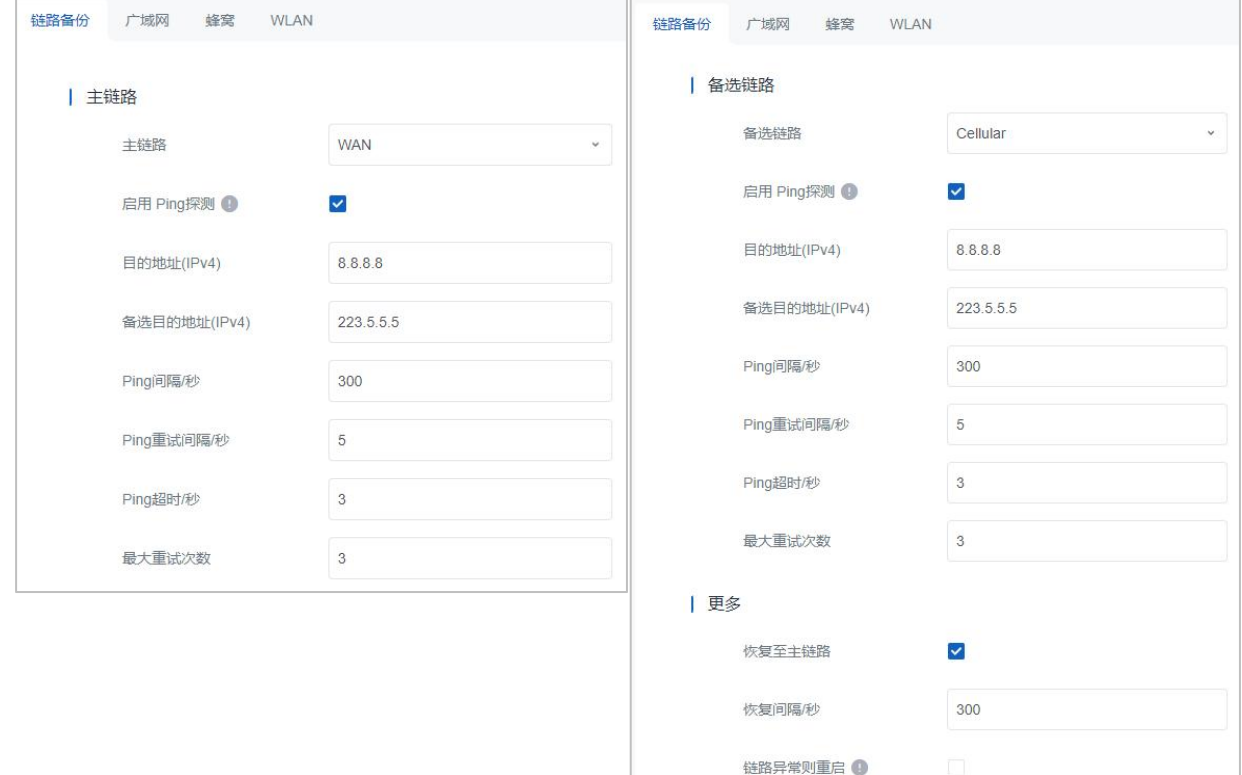

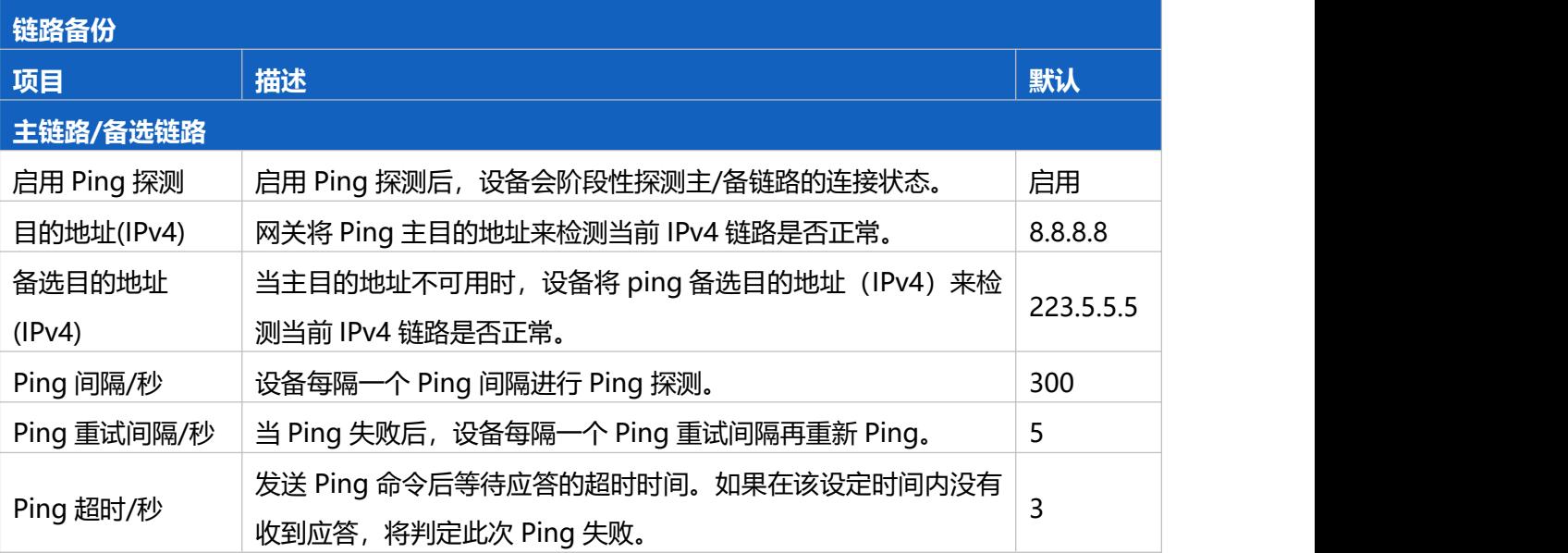

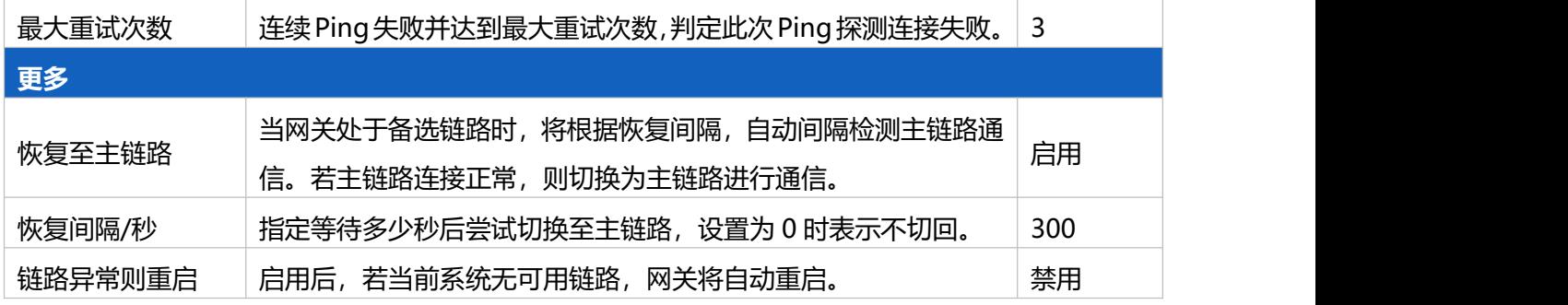

#### <span id="page-26-0"></span>**5.3.2 广域网**

UG63 支持通过以太网网络回传数据,可通过该页面配置以太网网络相关参数。

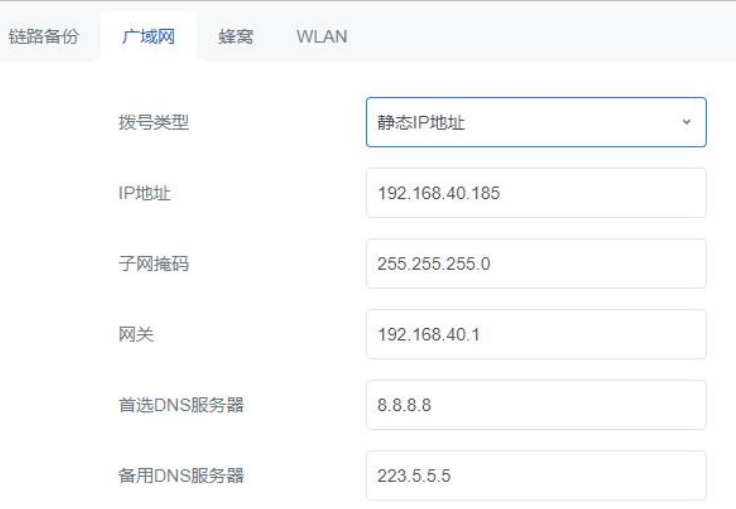

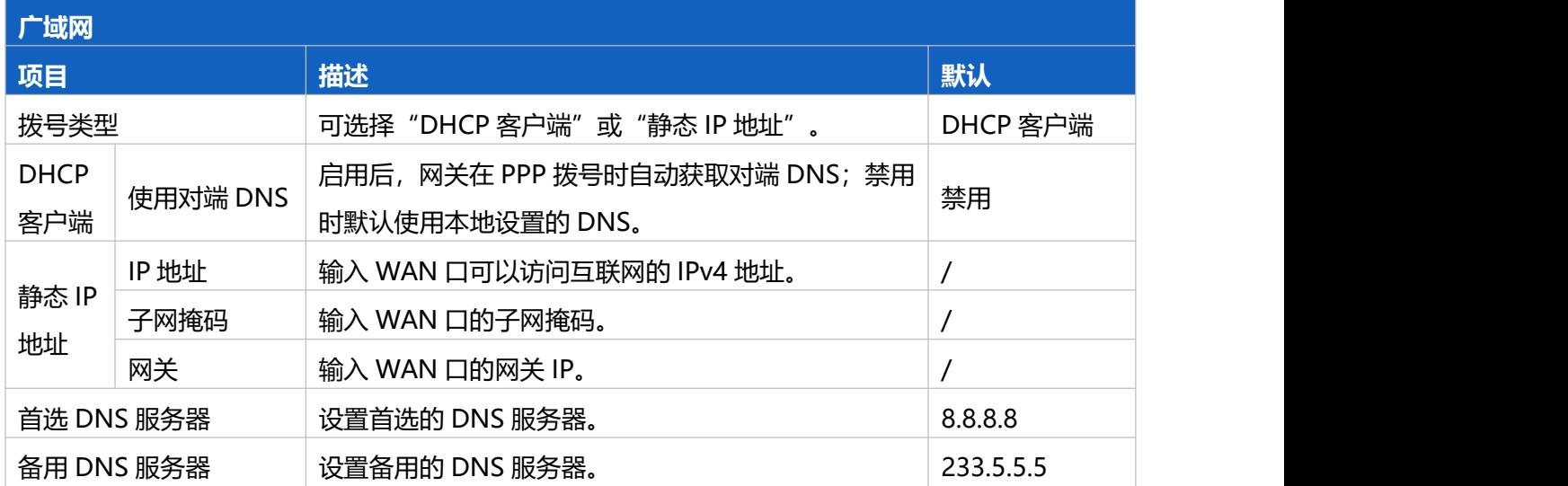

#### <span id="page-26-1"></span>**5.3.3 蜂窝**

UG63 支持通过无线蜂窝网络回传数据,可通过该页面配置蜂窝网络相关参数。

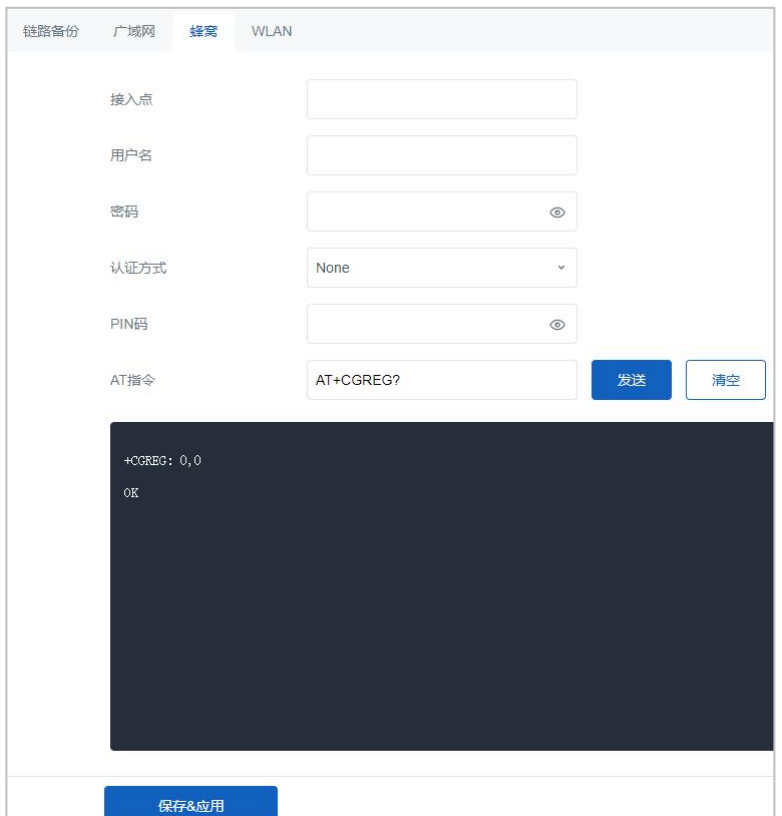

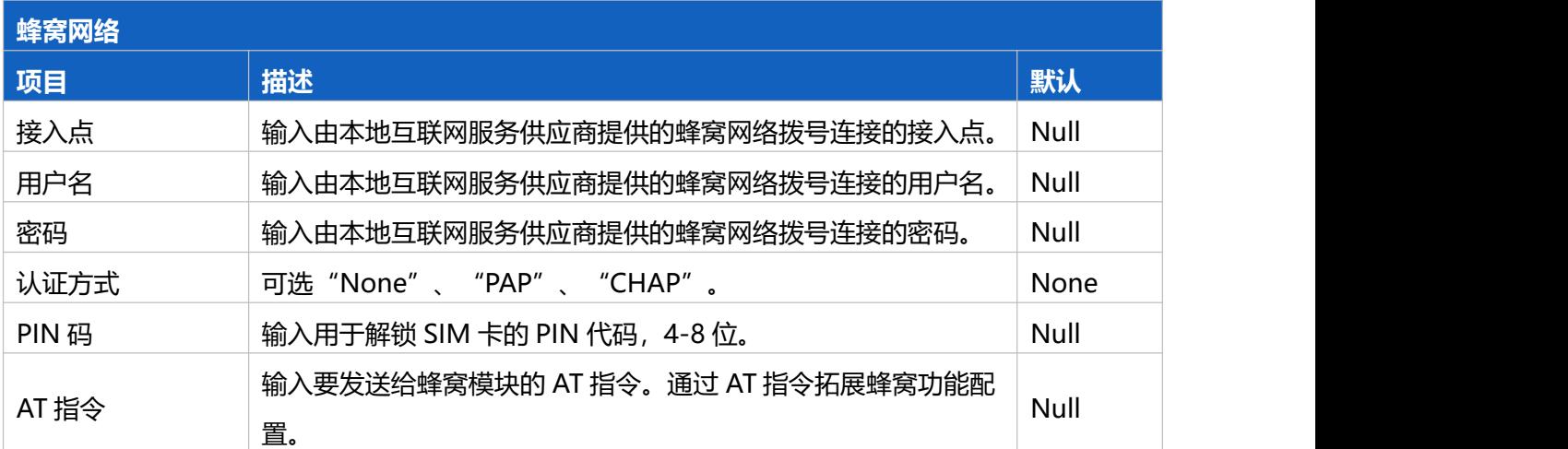

#### <span id="page-27-0"></span>**5.3.4 WLAN**

可通过该页面配置网关 Wi-Fi 接入点功能。(仅支持 AP 模式, 用于登录网关 UI 配置页; 且仅允许 2 台设 备同时连接网关 Wi-Fi)

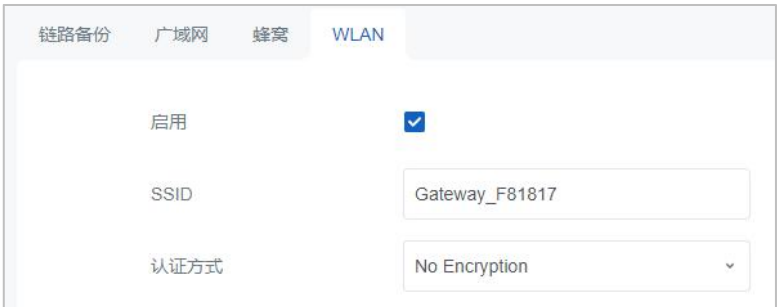

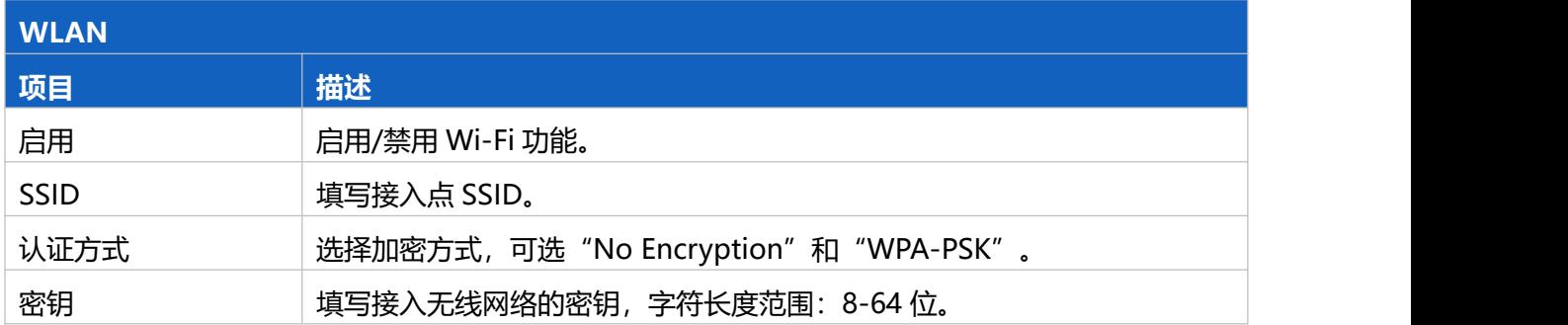

## <span id="page-28-0"></span>**5.4 服务**

可通过该页面设置网关的自动配置和平台对接。

- **星纵物联设备管理系统**: 本地版 LoRaWAN®网络服务器与设备远程管理。 提供安装包, 支持独立部署。 参[考星纵物联设备管理系统用户手册](https://resource.milesight.cn/document/devicehub-2.0-user-guide-cn.pdf)。
- **星纵物联开放平台**: 云端版 LoRaWAN<sup>®</sup>网络服务器与设备远程管理。参考[星纵物联开放平台用户手册。](http://milesight.com/docs/zh-cn/development-platform)

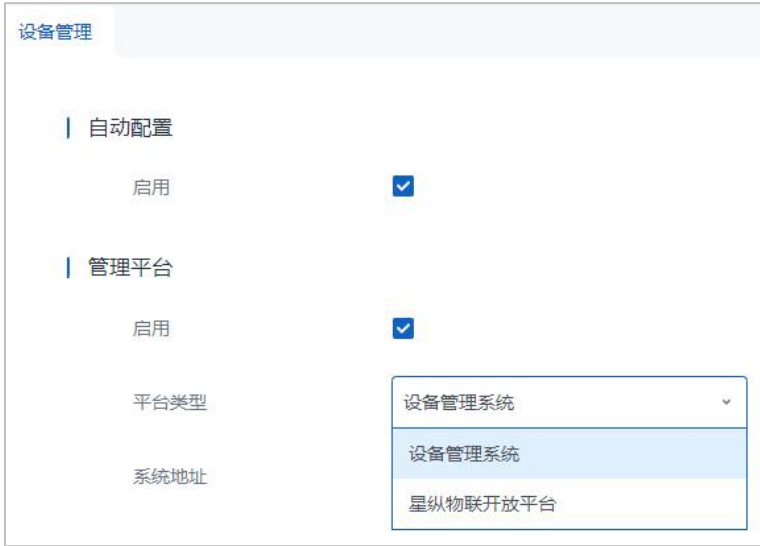

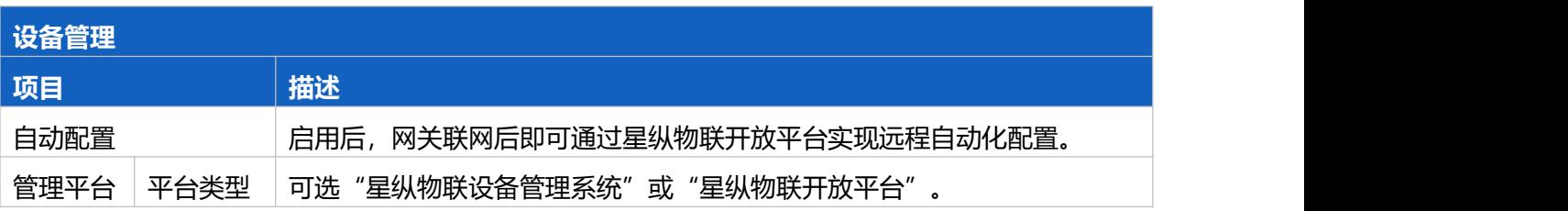

系统地址 输入设备管理系统服务器地址。

## <span id="page-29-0"></span>**5.5 系统**

#### <span id="page-29-1"></span>**5.5.1 常规**

可通过该页面更改管理员的登录用户名与密码。

#### **注意:**出于安全考虑强烈建议修改默认密码。

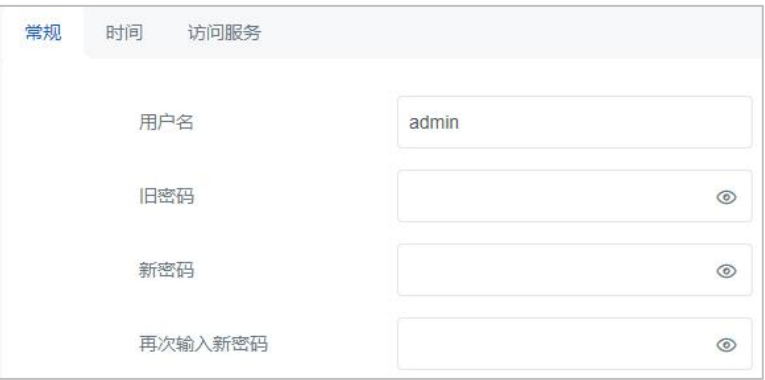

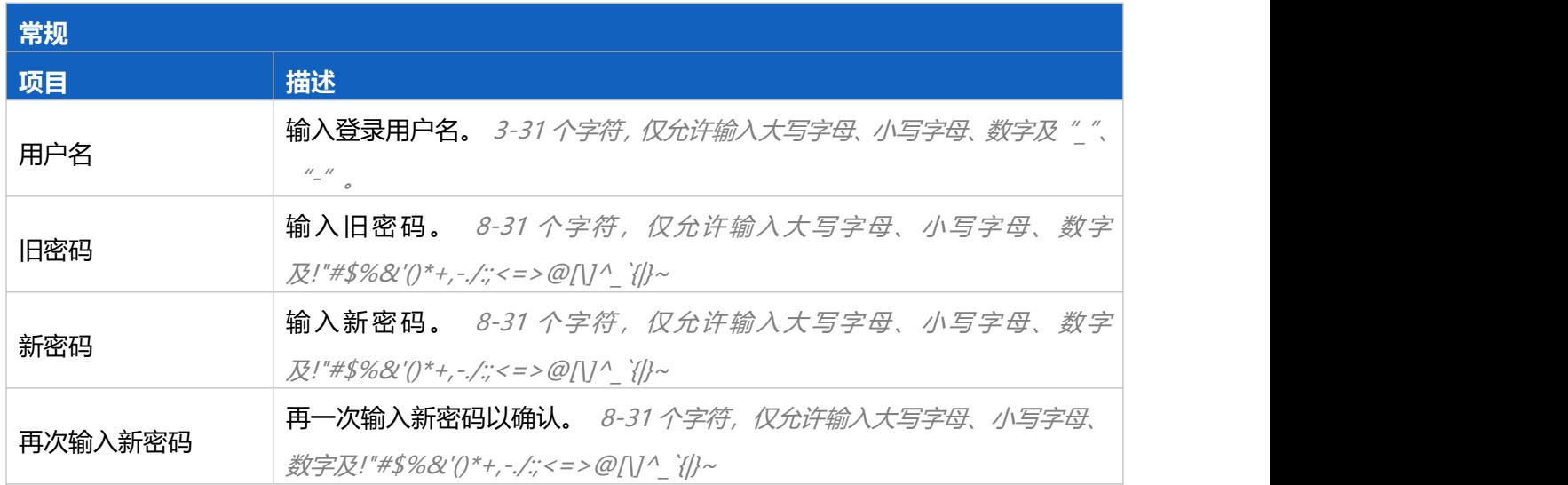

#### <span id="page-29-2"></span>**5.5.2 时间**

可通过该页面设置系统时间,包括时区和时间同步类型。

**注意:**为确保网关以正确的时间运行,建议您在配置网关时设置系统时间。

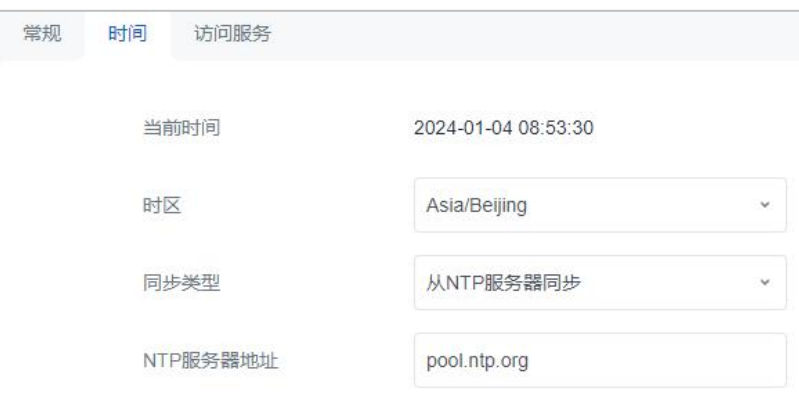

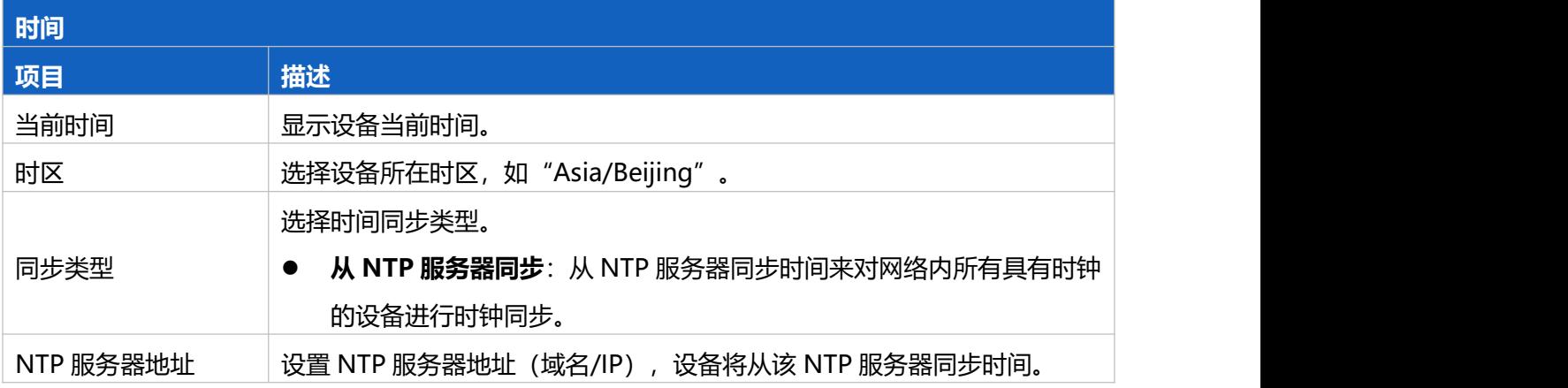

#### <span id="page-30-0"></span>**5.5.3 访问服务**

UG63 支持通过 HTTP 协议登录到网关配置页,可通过该页面设置访问权限和访问端口。

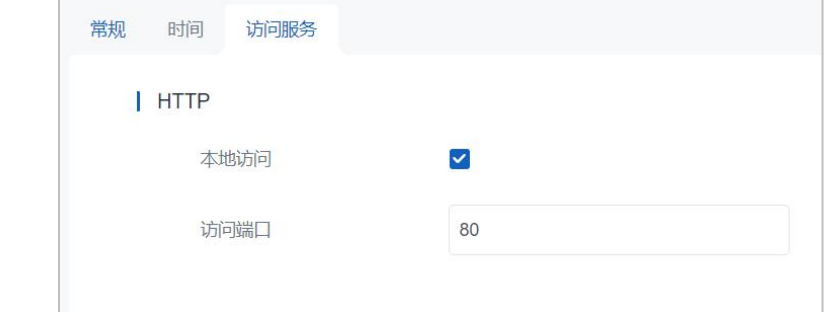

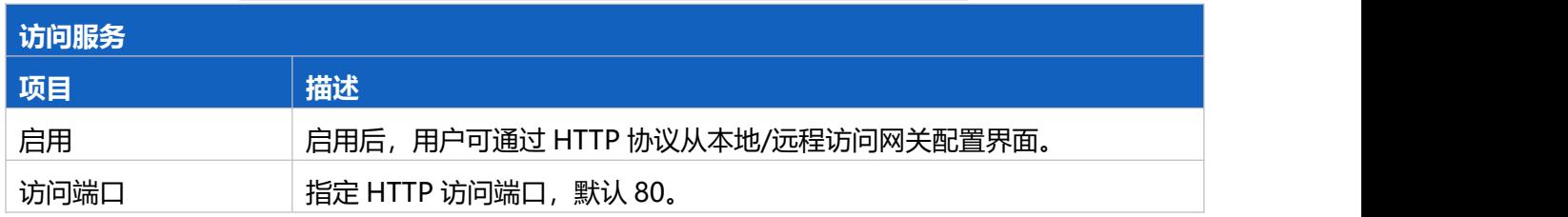

## <span id="page-30-1"></span>**5.6 维护**

### <span id="page-30-2"></span>**5.6.1 日志**

#### 可通过该页面本地下载网关日志。

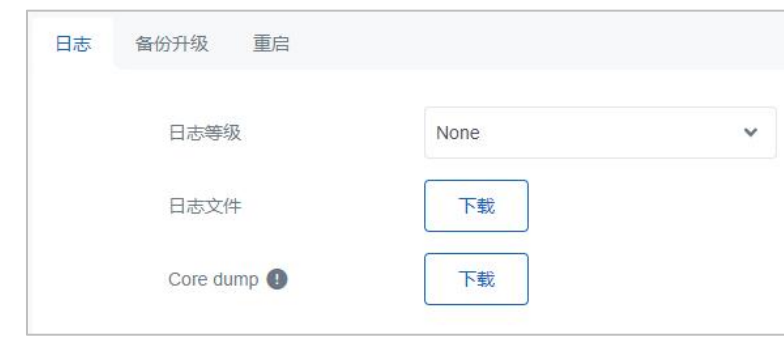

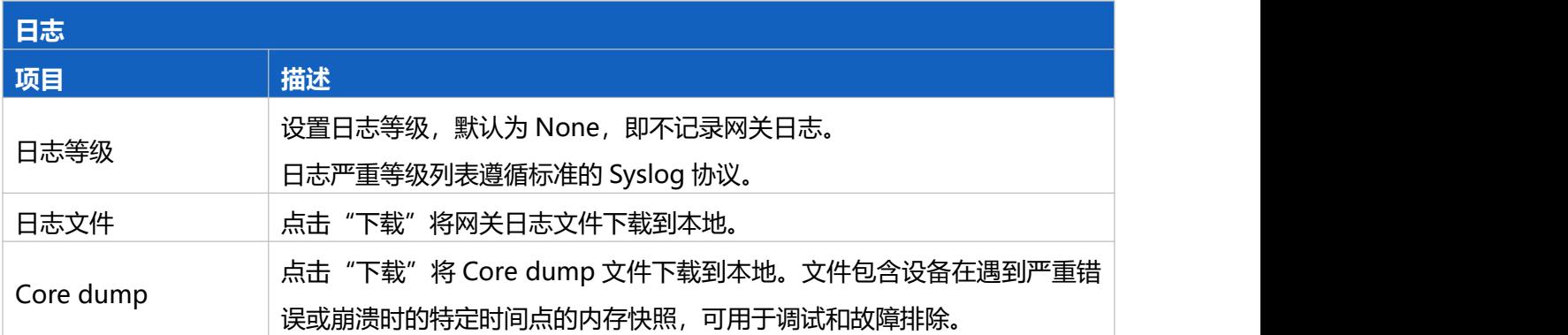

## <span id="page-31-0"></span>**5.6.2 备份升级**

#### 可通过该页面管理设备的备份与升级。

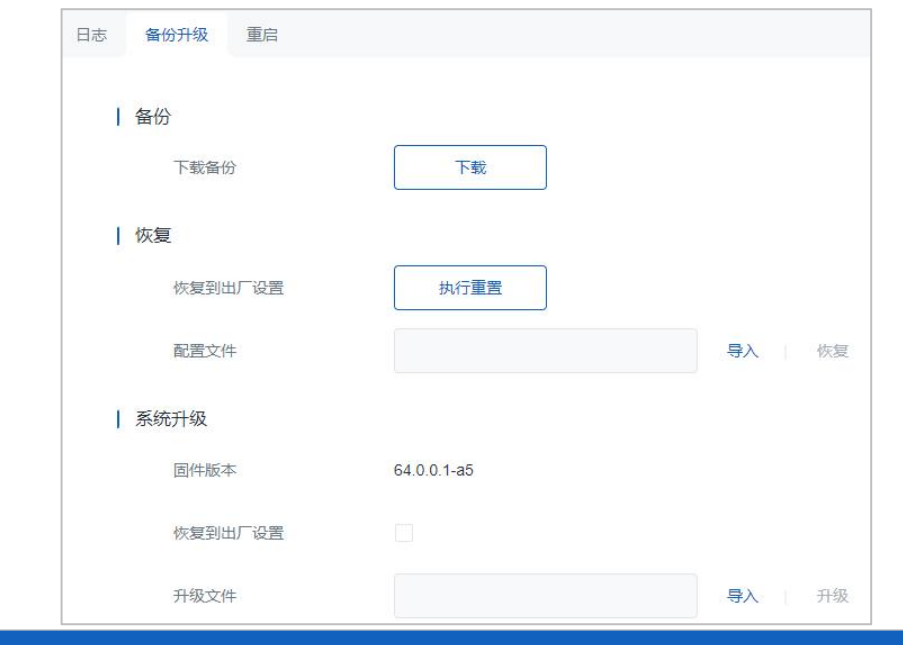

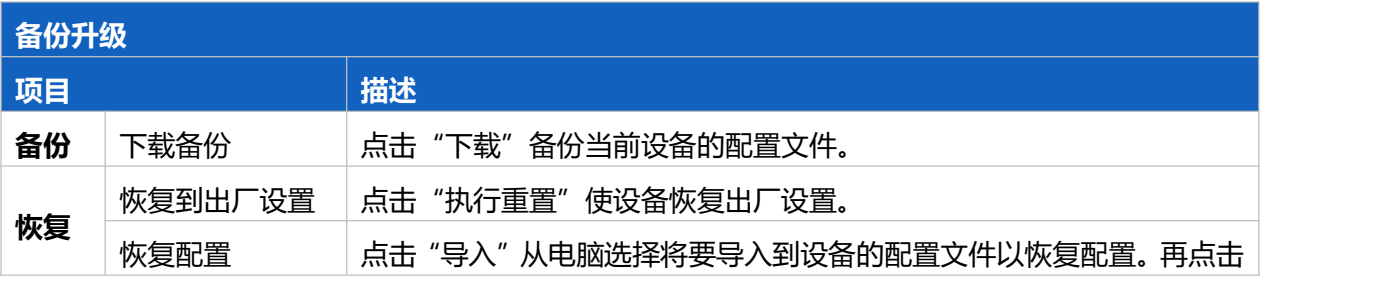

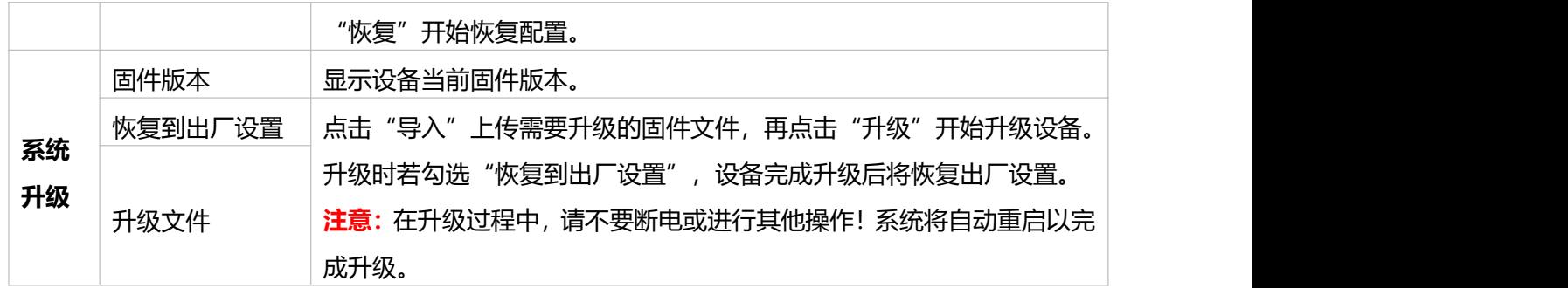

#### <span id="page-32-0"></span>**5.6.3 重启**

可通过该页面重启设备。点击"立即重启"设备会立即重启并返回登录页面。

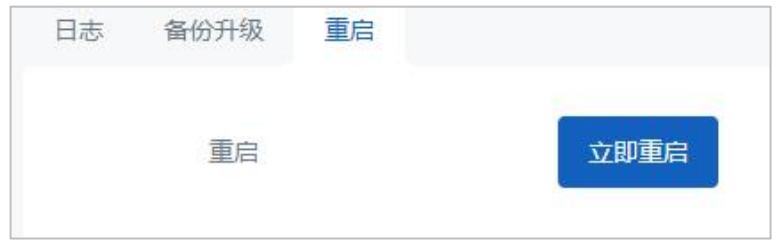

## <span id="page-32-1"></span>**六、应用实例**

#### <span id="page-32-2"></span>**6.1 蜂窝连接配置**

- 1. 参考 3.1 SIM 卡安装, 将 SIM 卡插入网关卡槽。
- 2. 进入"网络"→ "蜂窝"页面,配置蜂窝网络信息,配置完成点击"保存&应用"使配置生效。 **注意:**网关蜂窝功能默认启用,常规情况下网关在 SIM 卡插入后会自动拨号上网。部分物联网卡或专 网卡需要配置接入点、用户名/密码、PIN 码等信息才可以成功拨号, SIM 卡相关信息可咨询运营商。

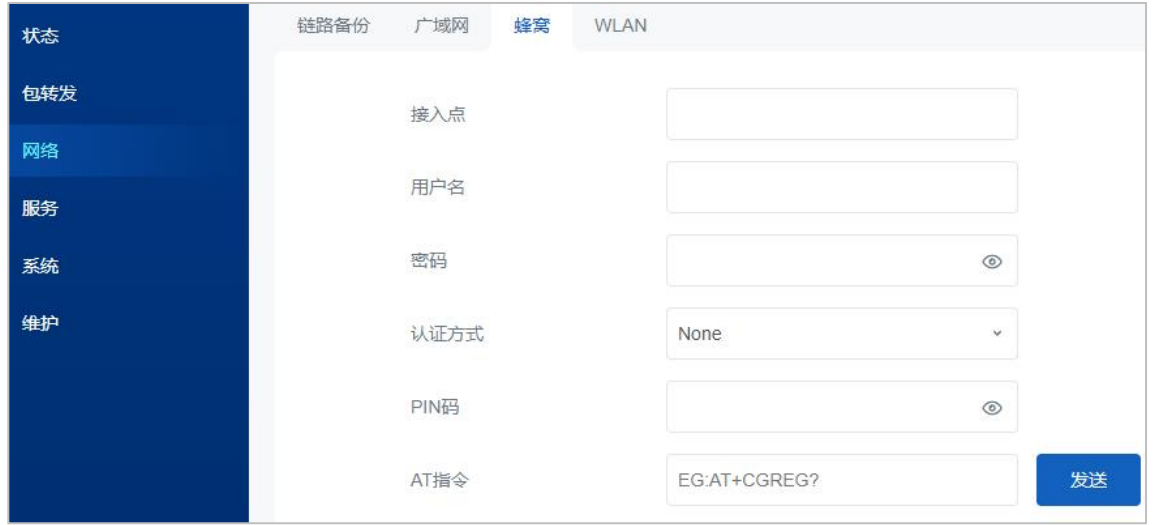

3. 进入"状态"→ "蜂窝"页面查看设备的蜂窝连接状态, 如果显示"已连接"并获取到 IP 地址, 则表 示 SIM 已成功拨号上网。

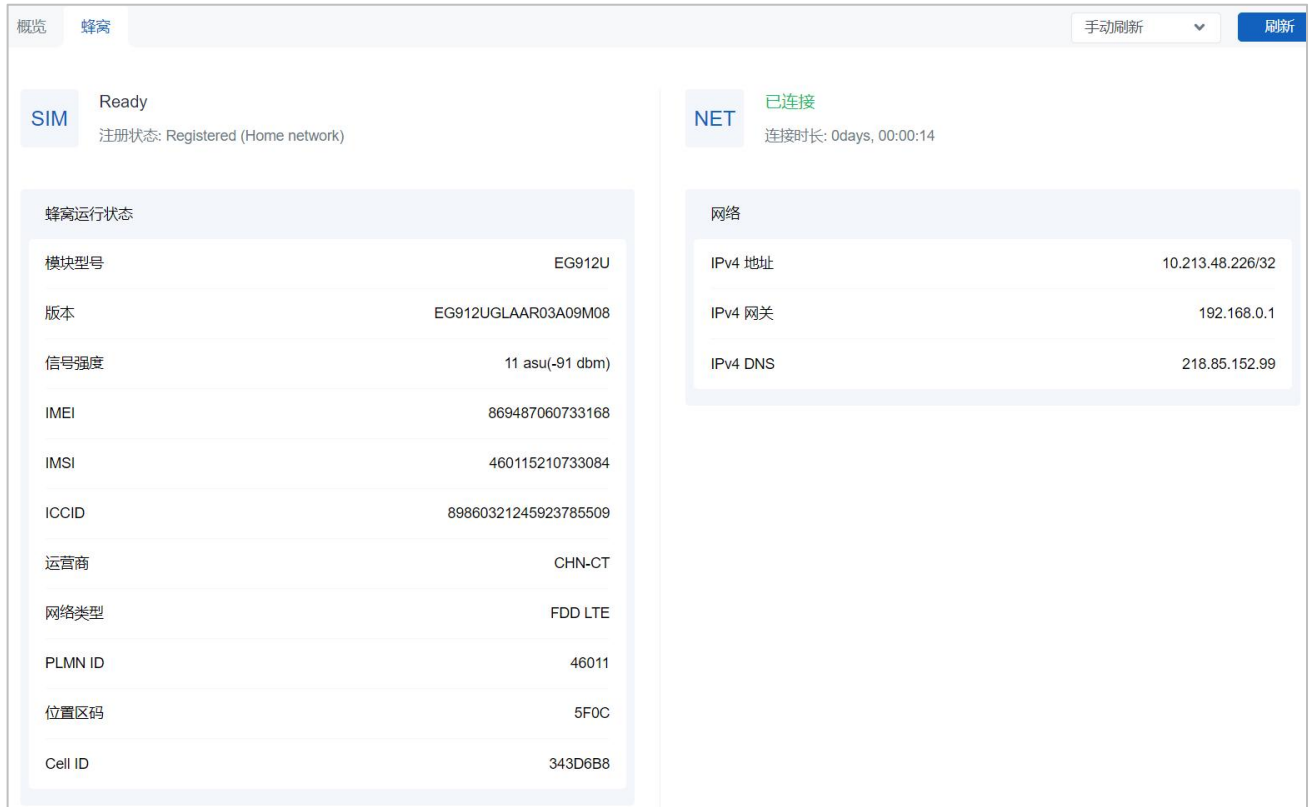

## <span id="page-33-0"></span>**6.2 修改网关频率**

进入"包转发"->"射频"页面,配置中心频率与多信道频率,配置完后点击"保存&应用"。

1. 中心频率设置: 配置 Radio 0 和 Radio 1 的中心频率。如何选定中心频率, 只要看中心频率±0.4625 是不是可以覆盖住所配置的频率。即 Radio 0 的中心频率可设置为多信道设置里序号为 1 或 2 的频率, Radio 1的中心频率可设置为多信道设置里序号为 5 或 6 的频率。

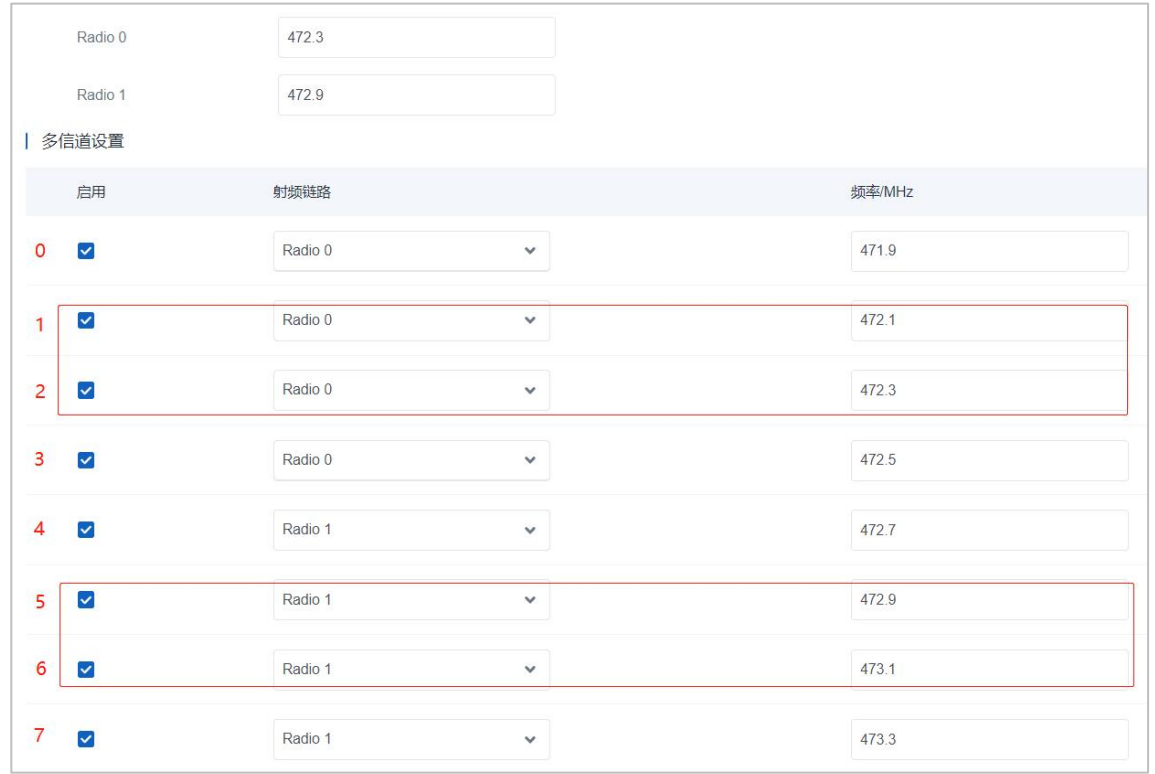

2. **多信道频率设置**:配置 8 个网关接收频点(需与 LoRaWAN<sup>®</sup>终端节点上行频点保持一致) ,参 考 CN470-510MHz [上下行频率/通道对照表](https://www.milesight.cn/support/milesight-gateway-3)

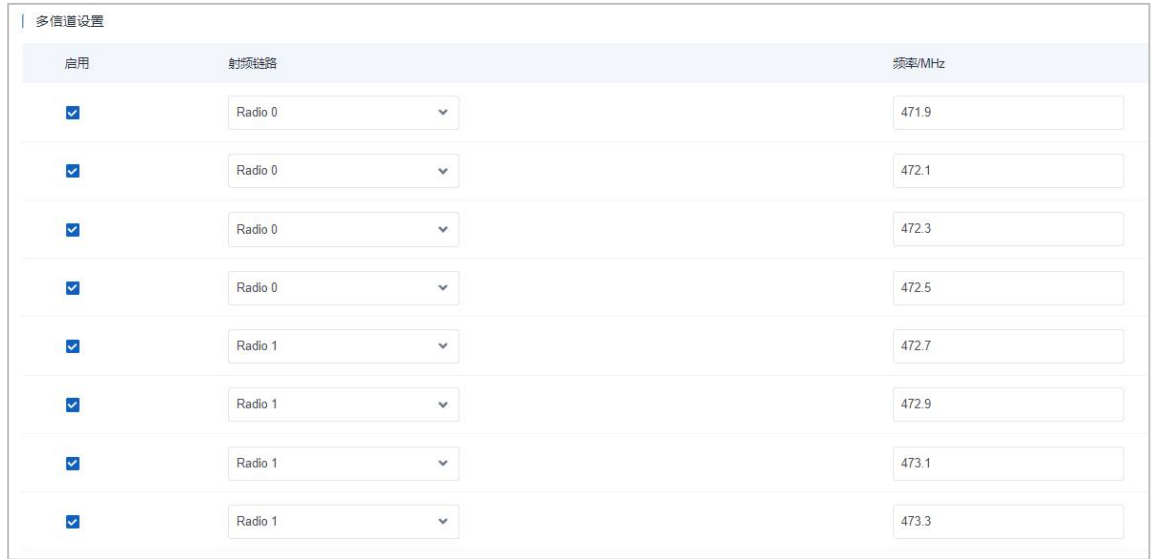

**注意:**LoRa®信道设置/FSK 信道设置暂不影响网关功能,随意填写一个 Radio 0 的频率即可。

## <span id="page-34-0"></span>**6.3 连接 ChripStack**

本章介绍 UG63 连接到 ChripStack 服务器的配置步骤。操作前请确保网关能正常上网。

1. 进入"包转发"-> "常规"页面, 转发目的地类型选择 ChirpStack-Generic 并配置 ChripStack 服务器 信息, 配置完成点击"保存&应用"。

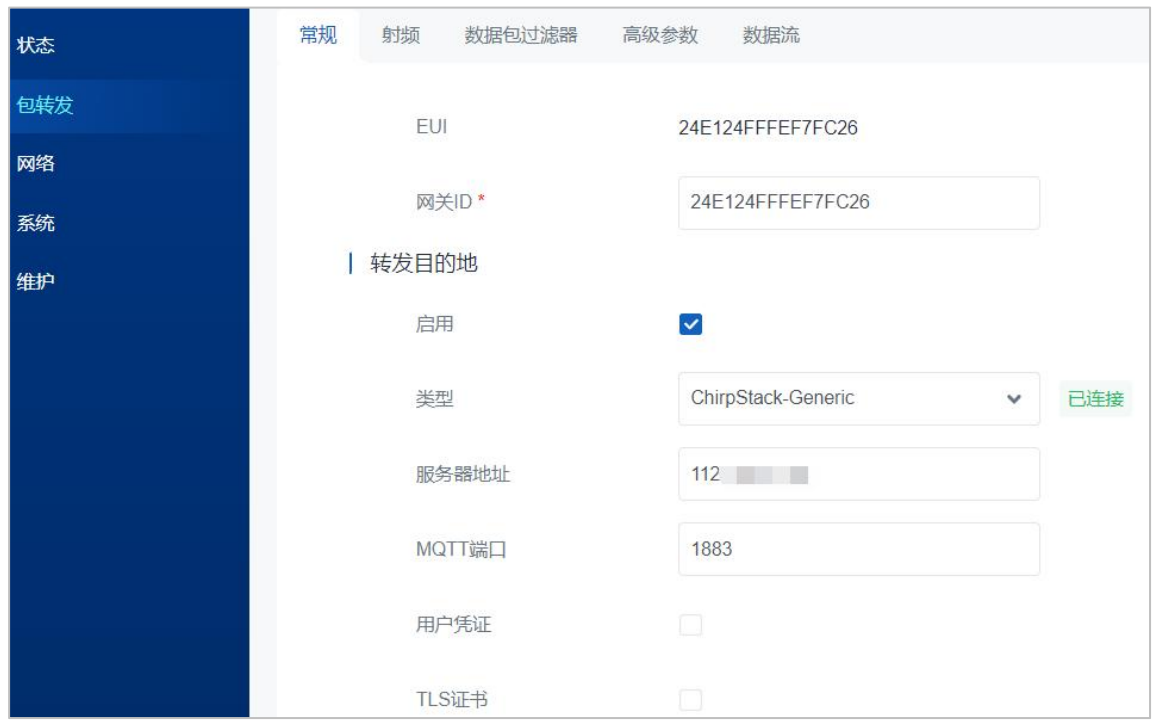

2. 进入"包转发"->"射频"页面,配置符合节点和网络服务器的 LoRaWAN<sup>®</sup>频率,参考 <u>6.2 修改网关</u> 频率。

3. 根据操作指导在 ChripStack 上添加网关, 保存后可以在 ChripStack 看到网关已连接。参考[星纵网关和](https://www.milesight.cn/support/milesight-gateway-13/)

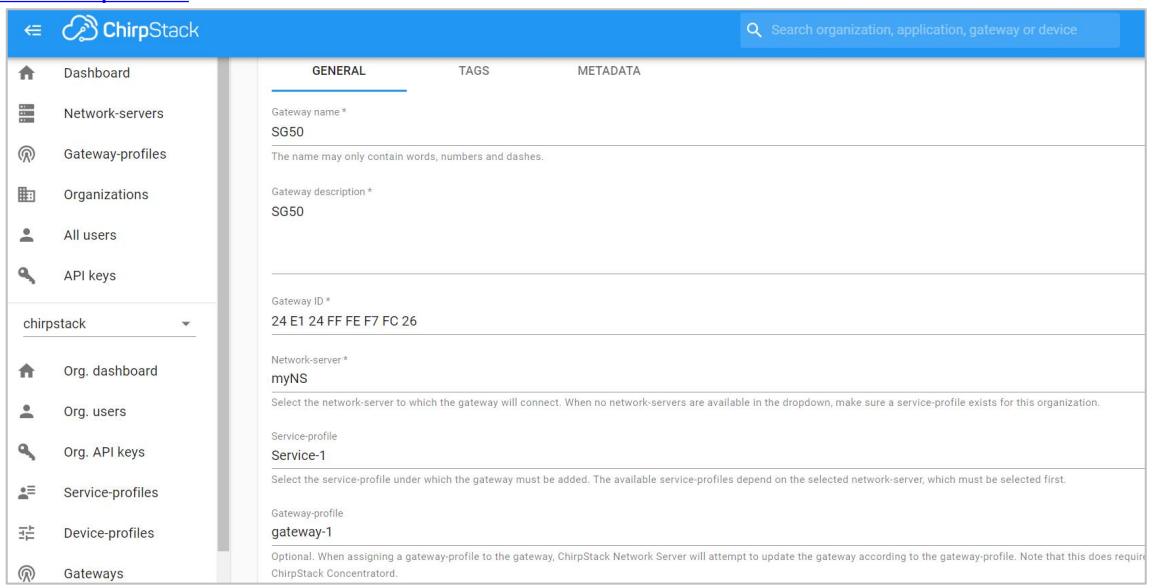

## <span id="page-35-0"></span>**6.4 固件升级**

节点连接 ChripStack。

网关固件可到星纵物联官网下载或联系星纵物联相关技术人员获取,并根据如下步骤进行升级。**注意:**在 固件升级过程中不允许在网页上进行任何操作,否则升级将中断,甚至影响设备正常使用。 1. 进入"维护"→ "备份升级"页面, 点击"导入"上传需要升级的网关固件。

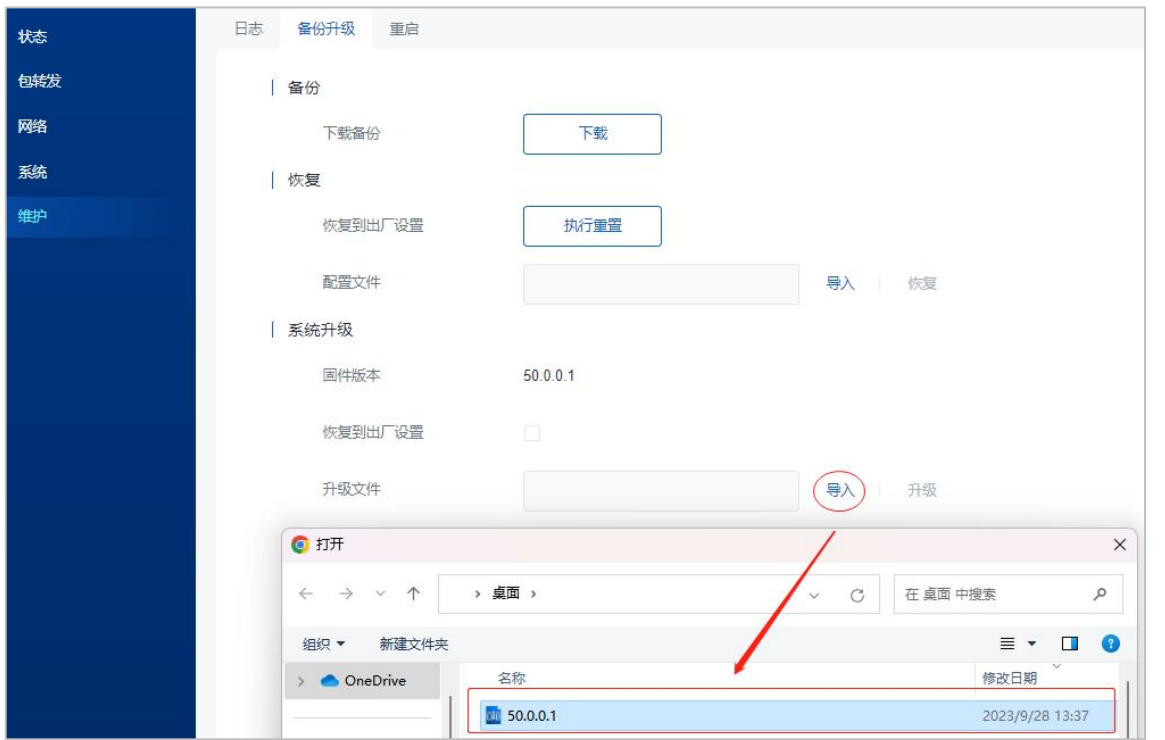

2. 再点击"升级"开始升级设备。升级时若勾选"恢复到出厂设置",设备完成升级后将恢复出厂设置。

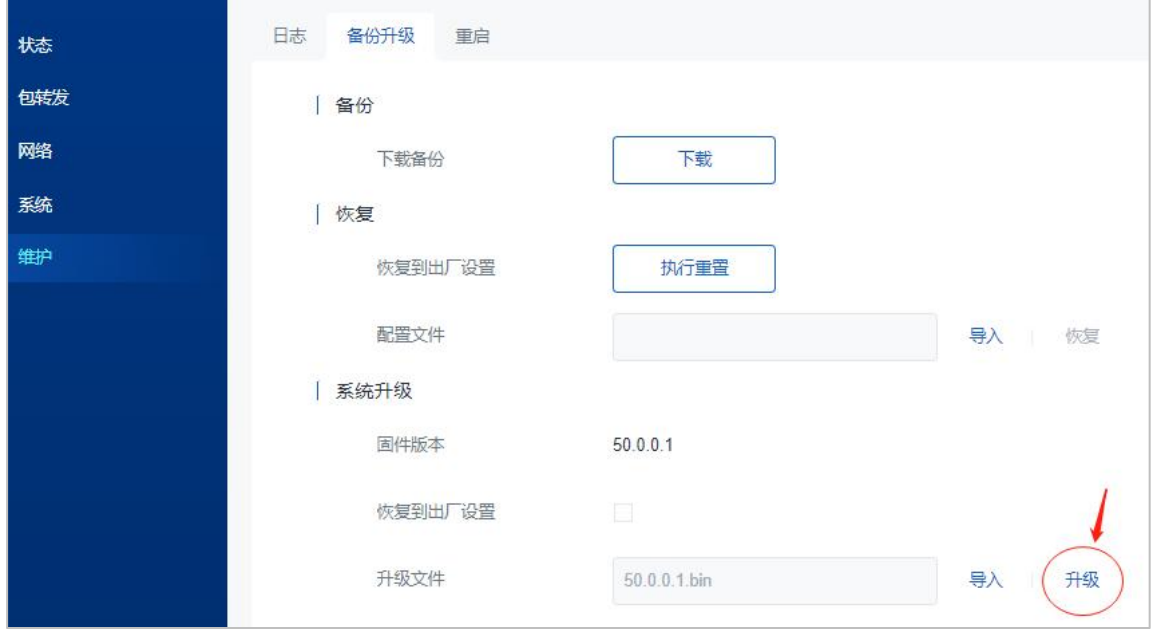

#### <span id="page-36-0"></span>**6.5 恢复出厂设置**

#### <span id="page-36-1"></span>**6.5.1 通过网页重置**

进入"维护"→"备份升级"页面,点击"执行重置",系统会询问您是否确认重置为出厂设置,若确认 重置,请点击"确定"重置设备。**注意:**设置重置过程中不允许在网页上进行任何操作。

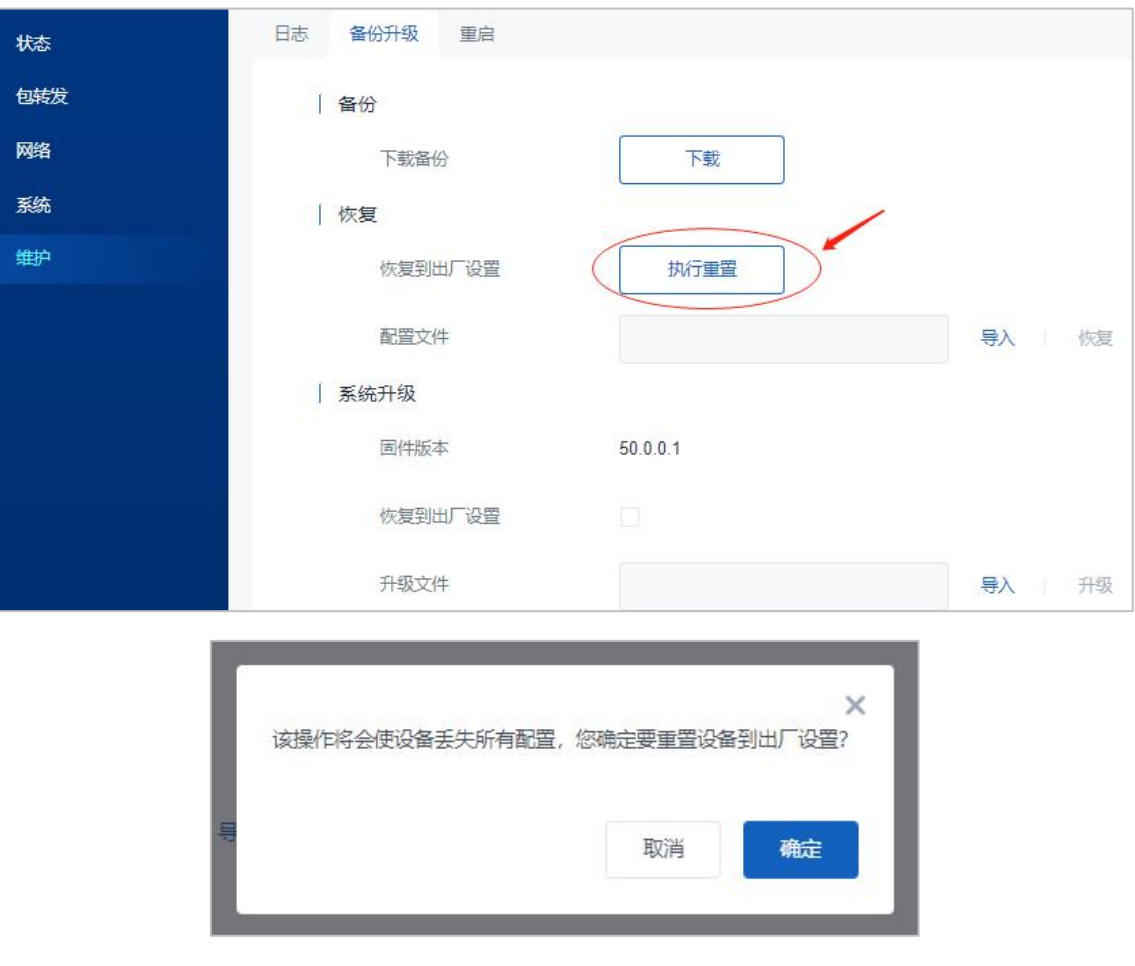

<span id="page-37-0"></span>**6.5.2 通过硬件重置**

找到设备上的重置按钮,参考 2.5 复位按钮执行硬件重置。

## <span id="page-37-1"></span>**附录:网关默认频率**

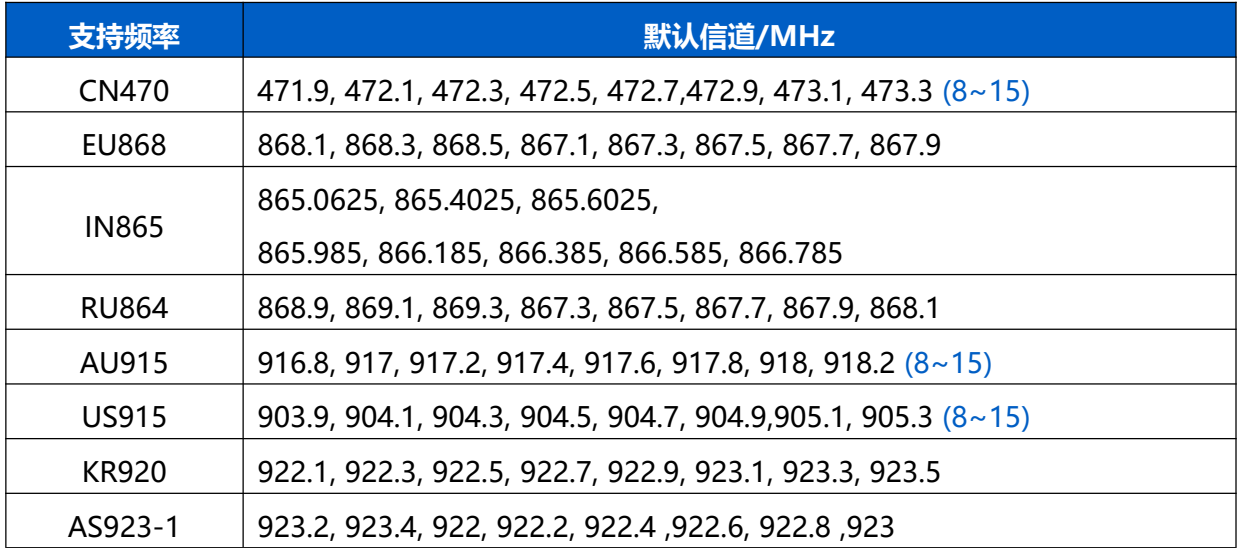

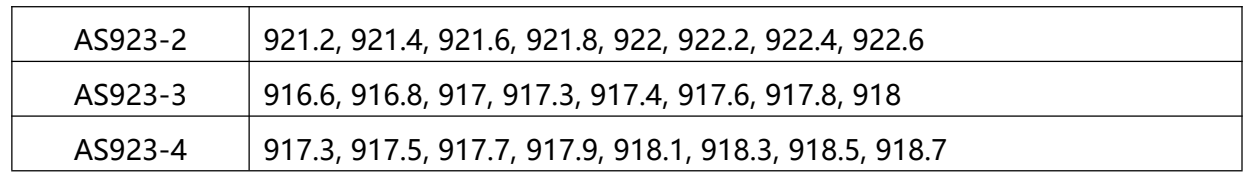

详情参见网关网页设置。